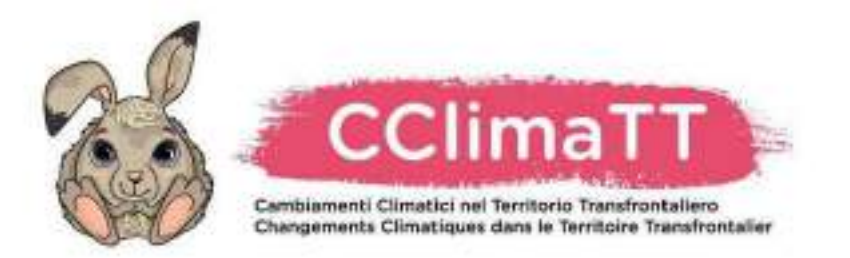

### Parco fluviale Gesso e Stura

# **SISTEMA GIS**

# **MANUALE, DESCRIZIONE REQUISITI, VIDEATA SISTEMA**

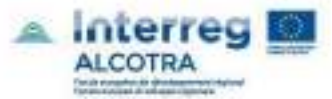

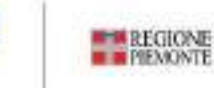

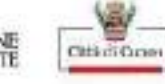

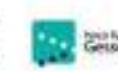

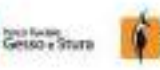

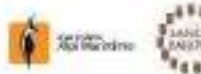

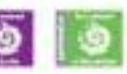

# GINVE.cloud

# Manuale di utilizzo

Versione 1.2

© Copyright Futura Sistemi s.r.l. 2005-2017

#### versione 1.2

# Sommario

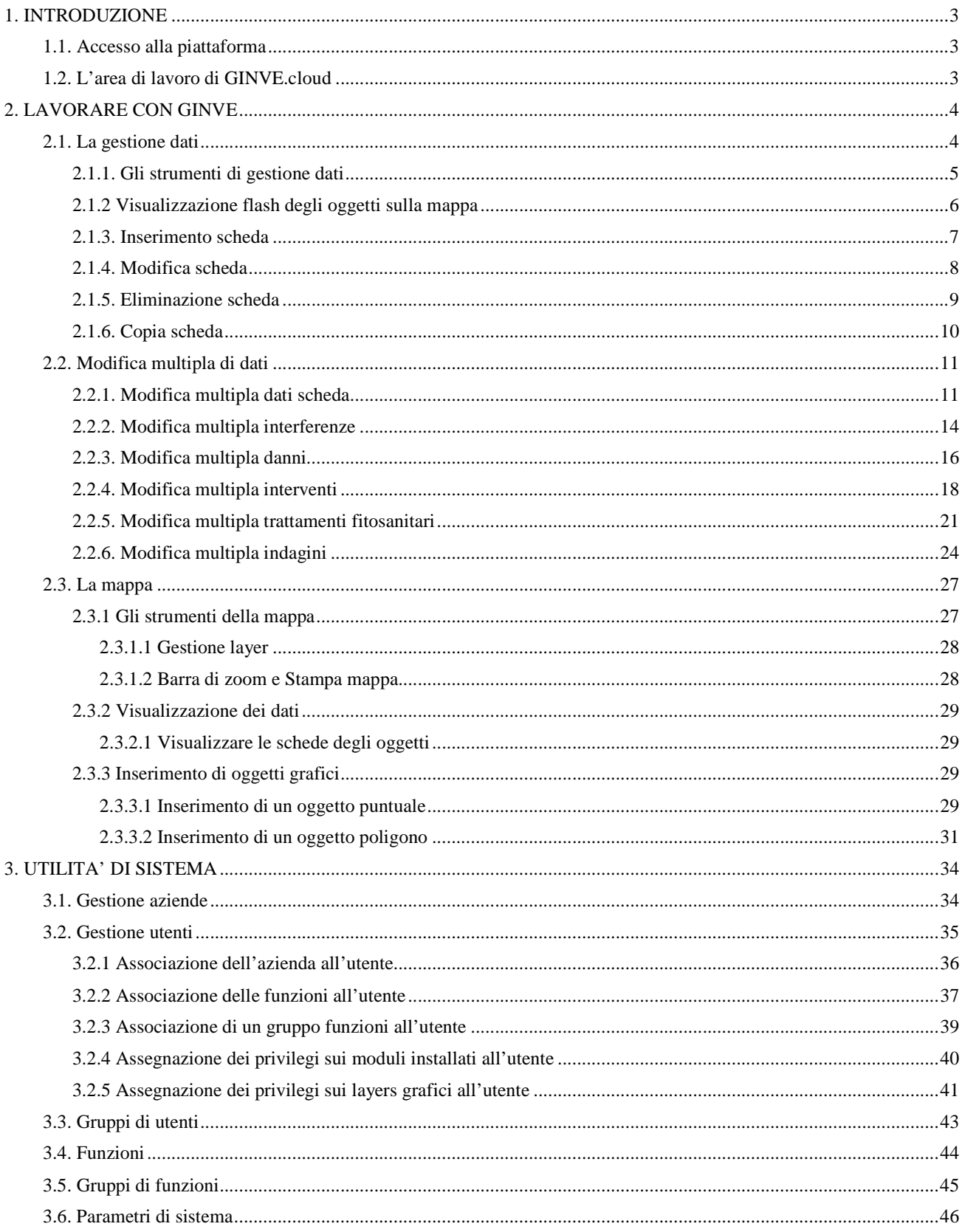

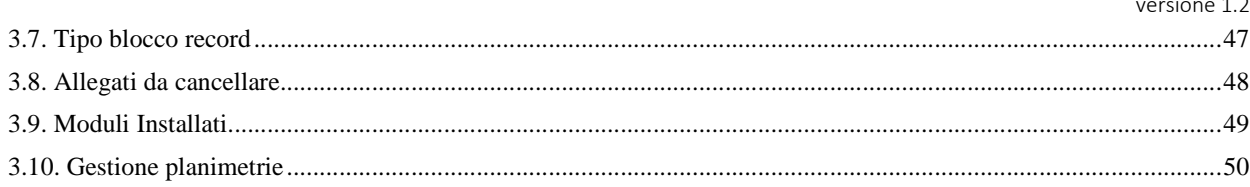

### **1. INTRODUZIONE**

#### **1.1. Accesso alla piattaforma**

Per accedere a GINVE.cloud attenersi alla seguente procedura.

- **1.** Aprire un browser supportato tra quelli indicati al parafrafo 1.1.
- **2.** Digitare l'URL del server GINVE.cloud nello spazio indirizzo
- **3.** Inserire Utente e Password necessari all'autenticazione
- **4.** Premere il tasto "OK".

### **1.2. L'area di lavoro di GINVE.cloud**

Iniziamo con una breve descrizione dell'area di lavoro di GINVE.cloud.

- Effettua l'acceso a GINVE.cloud come indicato al paragrafo 1.2.
- La piattaforma si apre visualizzando la seguente area di lavoro:

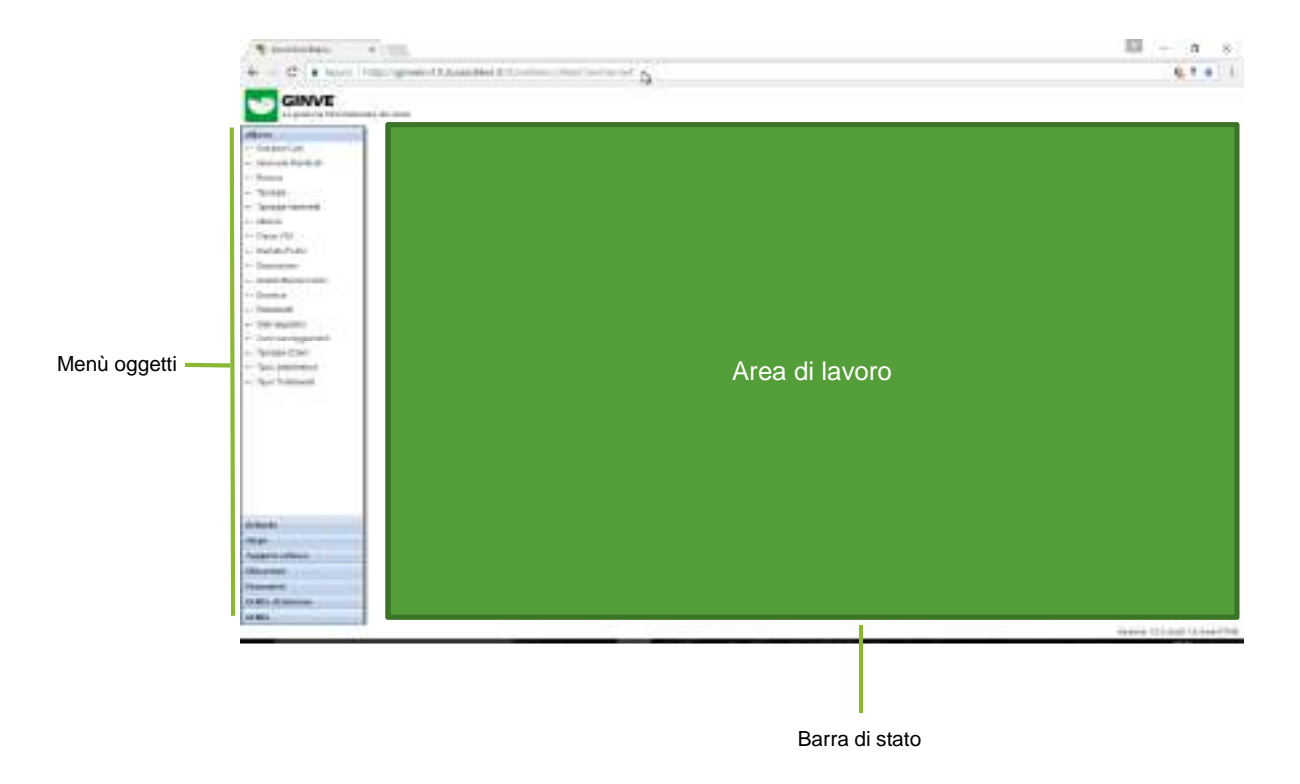

- La finestra "Menù oggetti" consente di accedere agli oggetti e ai Dati e visualizzare la mappa.
- "L'area di lavoro" è il riquadro entro il quale saranno visualizzati i dati e la mappa.
- La barra di stato fornisce informazioni su eventuali errori e la versione di GINVE.cloud.

### **2. LAVORARE CON GINVE**

#### **2.1. La gestione dati**

La seguente sezione spiega come accedere alla griglia dati alfanumerici degli oggetti censiti.

- **1.** Dal Menù Oggetti fare click sulla categoria di interesse per espanderne il contenuto.
- **2.** Fare click su Gestione Dati per visualizzare la griglia contenente l'elenco degli elementi censiti.
- **3.** Fare click sulla riga di interesse per visualizzare nella scheda sottostante le informazioni relative all'oggetto selezionato come visualizzato nell'immagine seguente

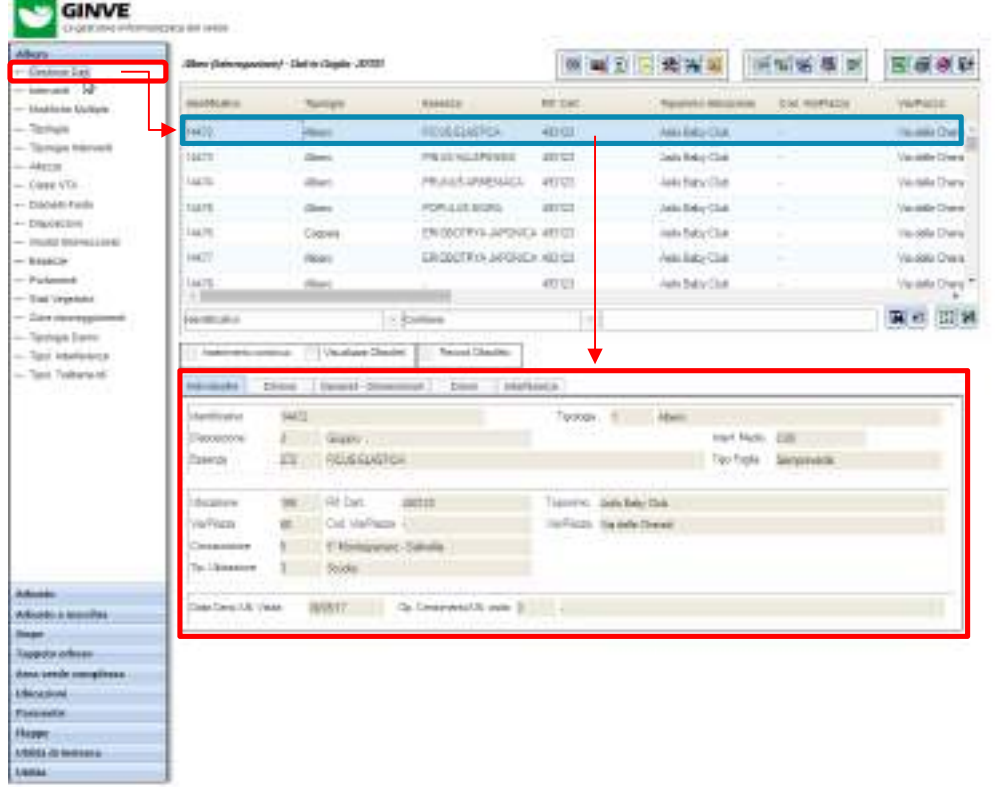

denies (2) (in this base riskus (2) (2)

Nota: I dati di ogni scheda sono suddivisi in fogli. I fogli visualizzati possono essere differenti in quantità e contenuto, a seconda dell'oggetto selezionato.

### **2.1.1. Gli strumenti di gestione dati**

GINVE mette a disposizione dell'utente una serie di strumenti per la gestione dei dati che consentono una rapida ed efficiente manutenzione delle schede e dei dati alfanumerici. Il valore indicato nelle parentesi indica il tasto funzione associato sulla tastiera. Di seguito vengono illustrati i pulsanti presenti in gestione dati.

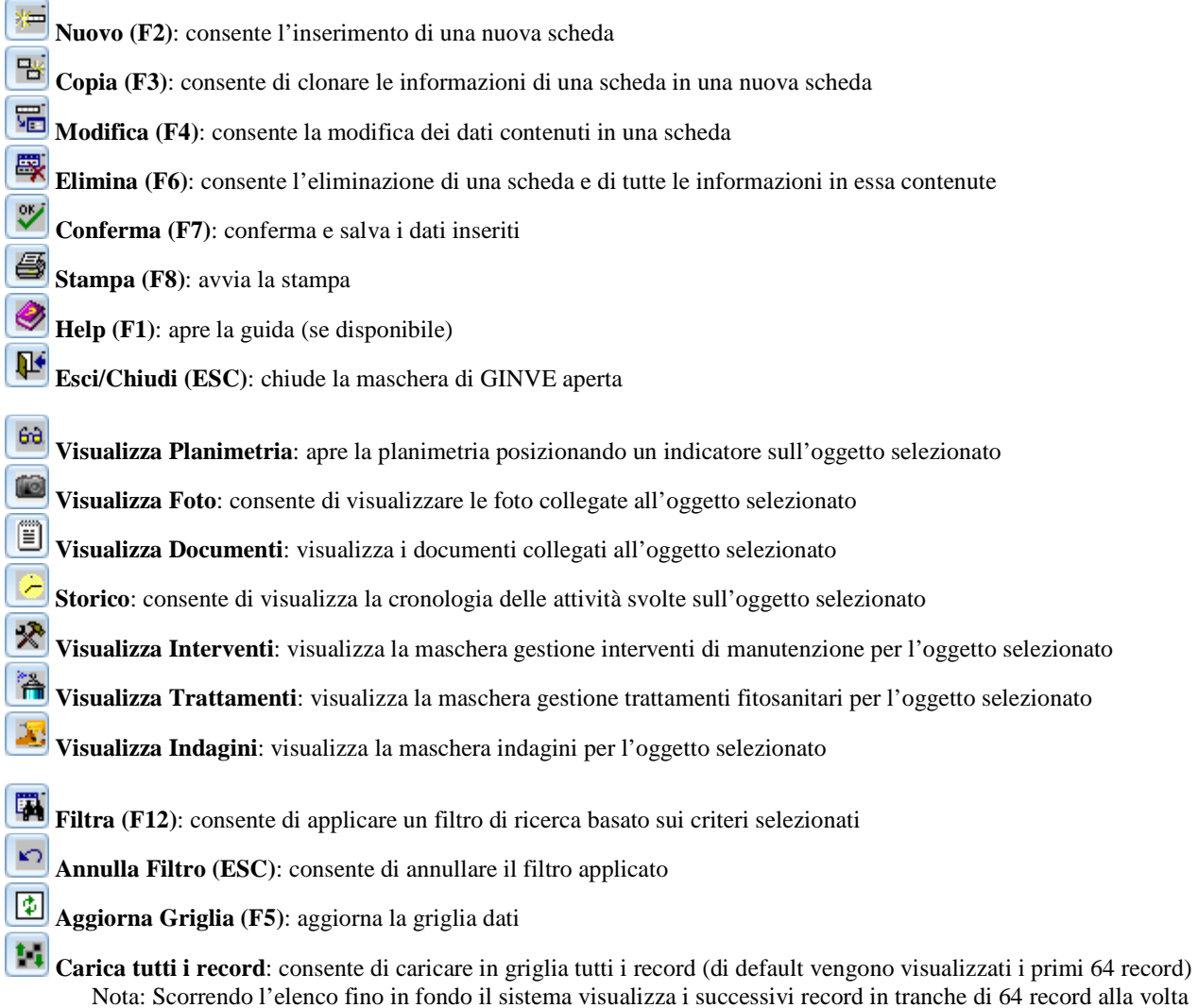

Alcune icone possono apparire con un riquadro rosso al loro interno a seconda se sono o meno presenti, per l'oggetto selezionato, dei contenuti (documenti allegati, interventi pianificati, ecc.). I pulsanti che implementano questa funzionalità sono indicati nella seguente tabella:

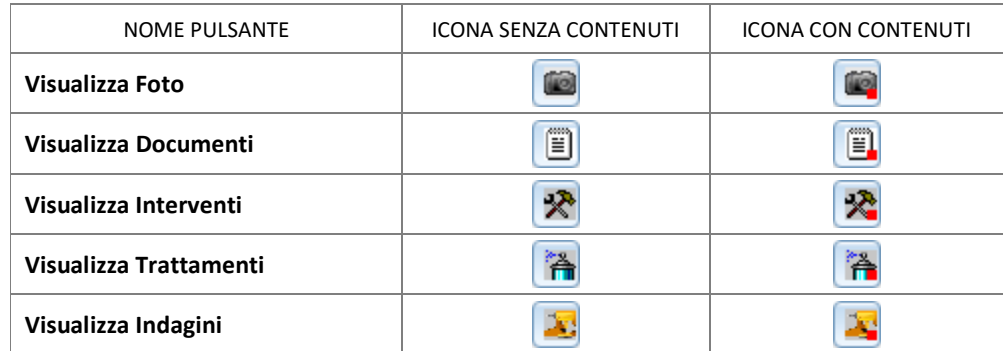

porterial ideals

versione 1.2

#### **2.1.2 Visualizzazione flash degli oggetti sulla mappa**

La seguente procedura spiega come visualizzare un oggetto sulla mappa del censimento.

Prenderemo come esempio la visualizzazione di un albero sulla mappa.

La procedura descritta si applica comunque a tutti gli altri elementi (arbusti, siepi, arredi, ecc.) gestiti con GINVE.

- **1.** Dal Menù Oggetti fare click sulla Albero per espanderne il contenuto
- **2.** Fare click su Gestione Dati per visualizzare la griglia contenente l'elenco degli Alberi censiti
- **3.** Selezionare l'albero che si desidera visualizzare sulla mappa
- **4.** Fare click sul pulsante Visualizza la Planimetria **60** posizionato nella parte superiore della griglia per aprire la mappa, come visualizzato nell'immagine seguente

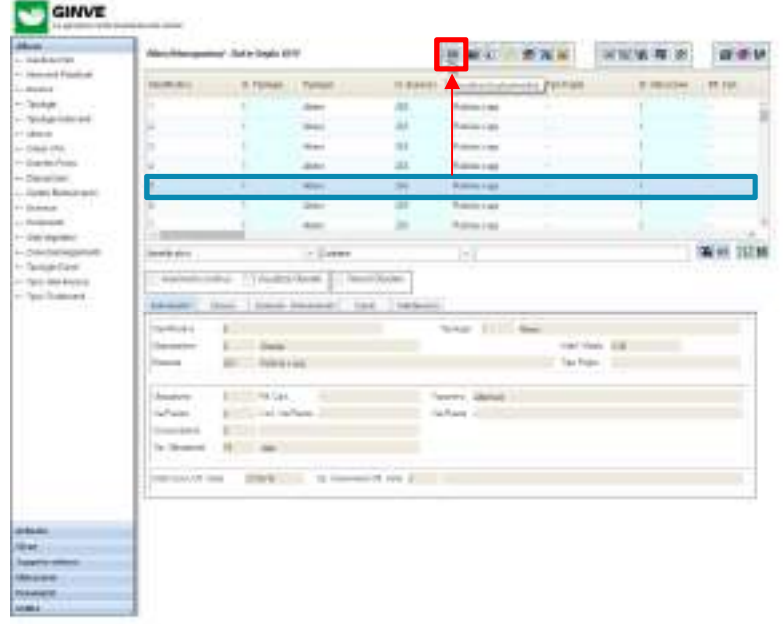

**5.** Verrà visualizzata la mappa e l'albero precedentemente selezionato sarà contrassegnato con un apposito marcatore come visualizzato nell'immagine seguente

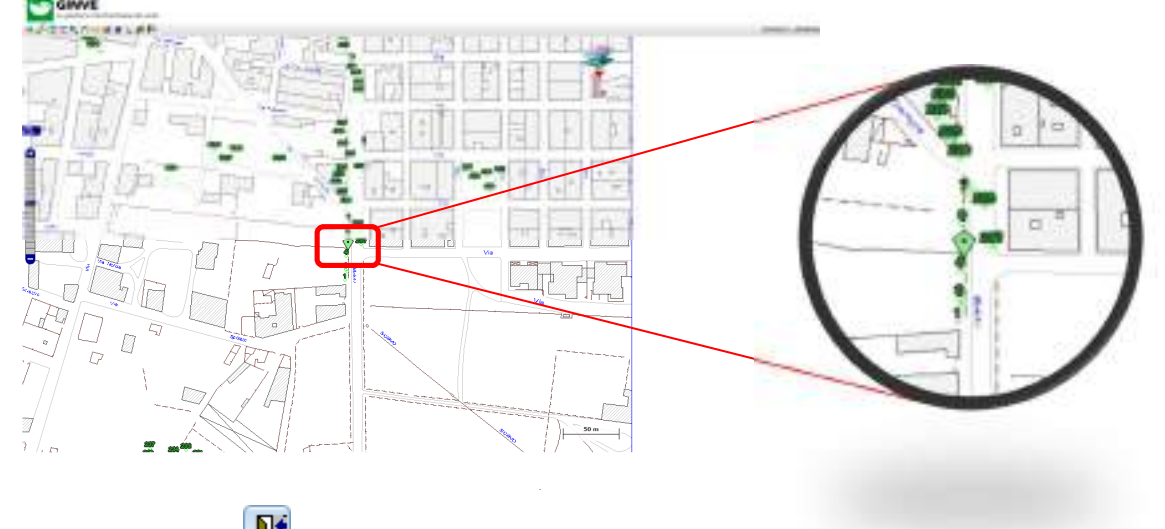

**6.** Premere il tasto Esci **per chiudere la mappa e tornare alla Gestione Dati Albero.** 

TERRITORICAN LEFAN

#### **2.1.3. Inserimento scheda**

La seguente procedura spiega come effettuare l'inserimento di dati alfanumerici in GINVE. Prenderemo come esempio l'inserimento dei dati relativi ad un Albero essendo questo l'elemento più ricco di informazioni sul quale articolare questa spiegazione.

Il caricamento dei dati alfanumerici per tutti gli altri elementi (arbusti, siepi, arredi, ecc.) presenti in GINVE utilizza la stessa metodologia illustrata qui di seguito.

- **1.** Dal Menù Oggetti fare click sulla Albero per espanderne il contenuto
- **2.** Fare click su Gestione Dati per visualizzare la griglia contenente l'elenco degli Alberi censiti
- **3.** Premere il pulsante Nuovo posizionato nella parte superiore della griglia (oppure il tasto F2) per attivare la modalità inserimento dati come visualizzato nell'immagine seguente

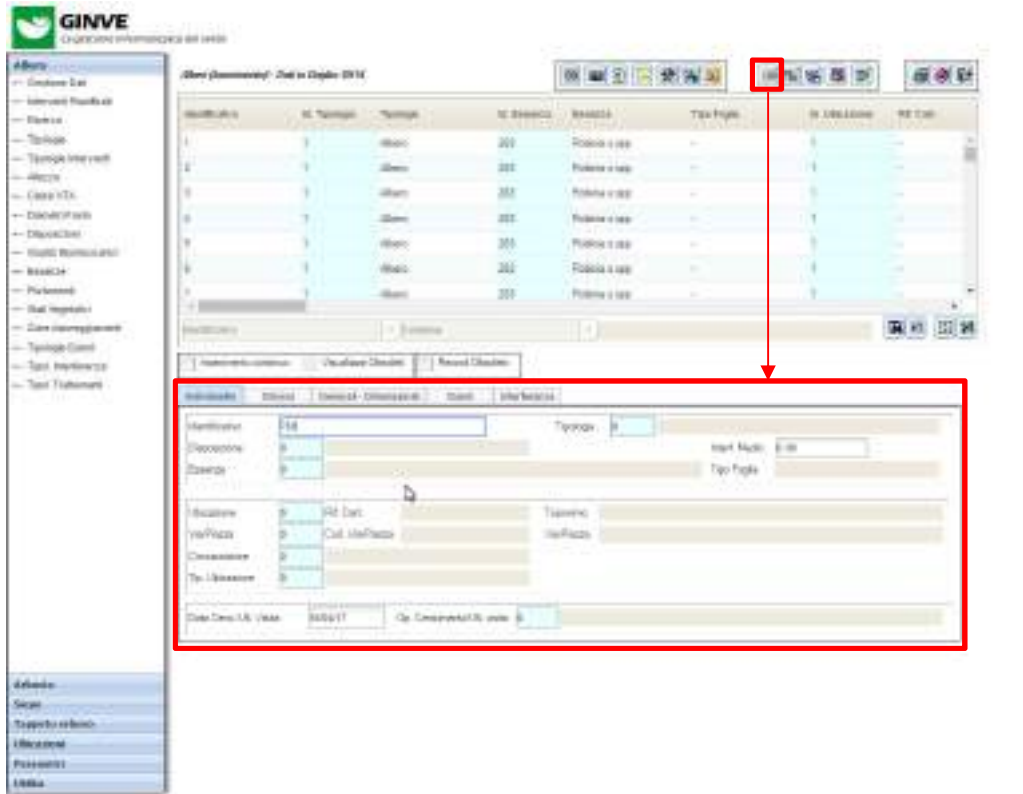

**4.** Compilare la scheda con i campi obbligatori e facoltativi. Si ricorda che i campi obbligatori sono:

- a. Identificativo
- b. Tipologia
- c. Ubicazione

**5.** Premere il tasto OK **per salvare le informazioni inserite nella scheda.** 

### **2.1.4. Modifica scheda**

La seguente procedura spiega come modificare i dati alfanumerici degli oggetti presenti in GINVE. Prenderemo come esempio la modifica dei dati relativi ad un Albero essendo questo l'elemento più ricco di informazioni sul quale articolare questa spiegazione.

La modifica dei dati alfanumerici per tutti gli altri elementi (arbusti, siepi, arredi, ecc.) presenti in GINVE utilizza la stessa metodologia illustrata qui di seguito.

- **1.** Dal Menù Oggetti fare click sulla Albero per espanderne il contenuto
- **2.** Fare click su Gestione Dati per visualizzare la griglia contenente l'elenco degli Alberi censiti
- **3.** Selezionare l'albero di cui si desidera modificare la scheda
- **4.** Premere il pulsante Modifica posizionato nella parte superiore della griglia (oppure il tasto F4) per attivare la modalità modifica dati come visualizzato nell'immagine seguente

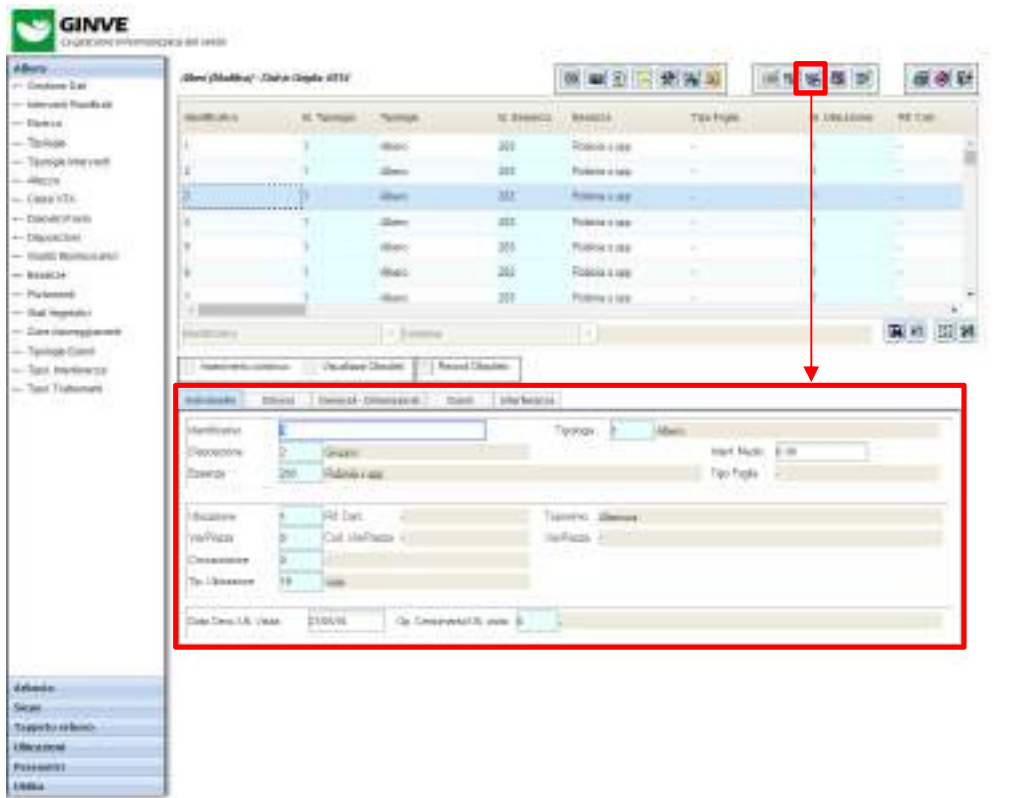

Newborn + E20179412 Solar 1.4 Ware 10506

Ò.

- **5.** Apportare le modifiche necessarie
- **6.** Premere il tasto OK per salvare le modifiche della scheda.

#### **2.1.5. Eliminazione scheda**

La seguente procedura spiega come eliminare una scheda e i relativi dati alfanumerici di un oggetto in GINVE. Prenderemo come esempio l'eliminazione dei dati relativi ad un Albero.

L'eliminazione dei dati alfanumerici per tutti gli altri elementi (arbusti, siepi, arredi, ecc.) presenti in GINVE utilizza la stessa metodologia illustrata qui di seguito.

- **1.** Dal Menù Oggetti fare click sulla Albero per espanderne il contenuto
- **2.** Fare click su Gestione Dati per visualizzare la griglia contenente l'elenco degli Alberi censiti
- **3.** Selezionare l'albero che si desidera eliminare
- **4.** Premere il pulsante Elimina  $\mathbb{R}$  posizionato nella parte superiore della griglia (oppure il tasto F6) per eliminare la scheda, come visualizzato nell'immagine seguente

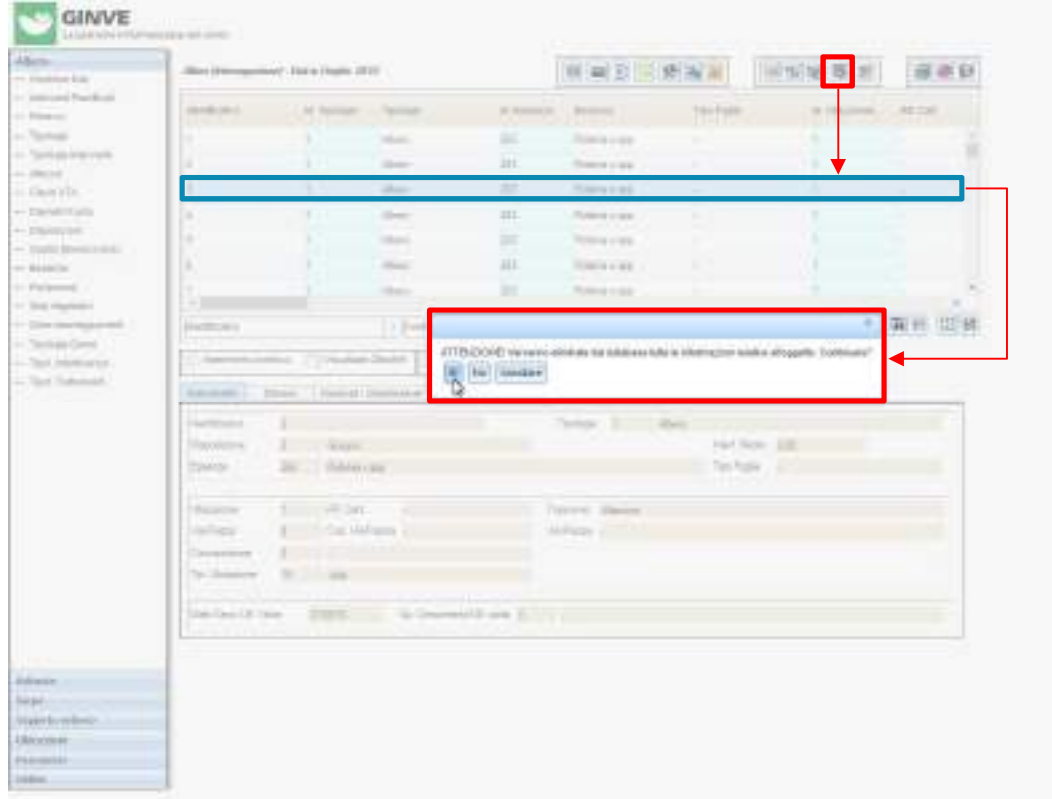

- **5.** Confermare l'eliminazione facendo click sul pulsante "Sì" nella maschera di conferma.
- **6.** Premere il tasto OK per confermare l'eliminazione della scheda.

#### **2.1.6. Copia scheda**

La seguente procedura spiega come copiare i dati alfanumerici di una scheda esistente in una nuova scheda (clonazione). Prenderemo come esempio la copia dei dati relativi ad un Albero.

La copia dei dati alfanumerici per tutti gli altri elementi (arbusti, siepi, arredi, ecc.) presenti in GINVE utilizza la stessa metodologia illustrata qui di seguito.

- **1.** Dal Menù Oggetti fare click sulla Albero per espanderne il contenuto
- **2.** Fare click su Gestione Dati per visualizzare la griglia contenente l'elenco degli Alberi censiti
- **3.** Selezionare l'albero che si desidera copiare
- **4.** Premere il pulsante Elimina **Posizionato nella parte superiore della griglia (oppure il tasto F3) per accedere in** modifica alla scheda dell'albero in cui sono già stati compilati tutti i campi sulla base dell'albero selezionato al punto 3, e come visualizzato nell'immagine seguente

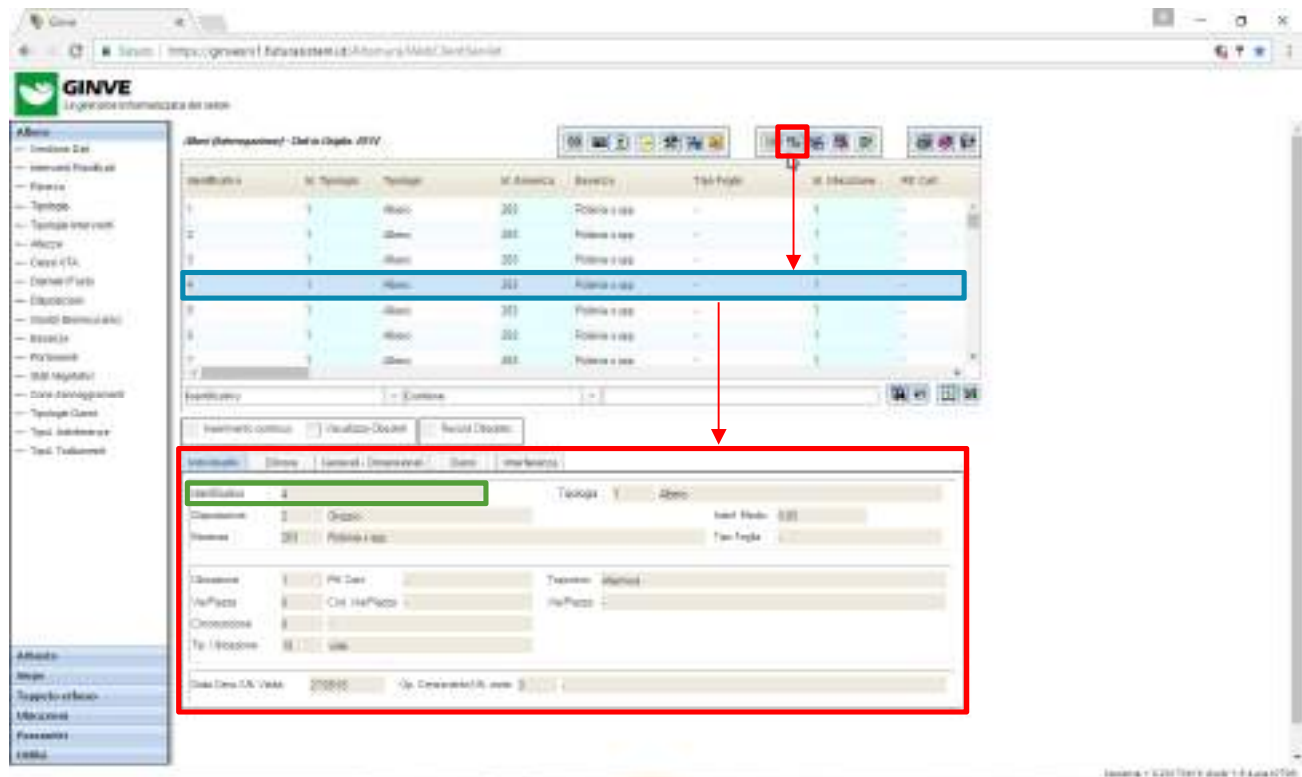

- **5.** Apportare le opportune modifiche ed assicurarsi che l'Identificativo venga sostituito con un numero che non sia già in uso.
- **6.** Premere il tasto OK per salvare le modifiche e completare la clonazione della scheda.

### **2.2. Modifica multipla di dati**

versione 1.2

### **2.2.1. Modifica multipla dati scheda**

La seguente procedura spiega come effettuare la modifica multipla dei dati contenuti nelle schede su più oggetti presenti in GINVE.

Prenderemo come esempio la modifica multipla dei dati contenuti nelle schede per l'oggetto Albero essendo questo l'elemento più ricco di informazioni sul quale articolare questa spiegazione.

La modifica multipla dei dati contenuti nelle schede per tutti gli altri elementi (arbusti, siepi, arredi, ecc.) presenti in GINVE utilizza la stessa metodologia illustrata qui di seguito.

- **1.** Dal Menù Oggetti fare click sulla Albero per espanderne il contenuto
- **2.** Fare click su Modifiche Multiple per visualizzare la griglia contenente l'elenco degli Alberi censiti come visualizzato nell'immagine seguente

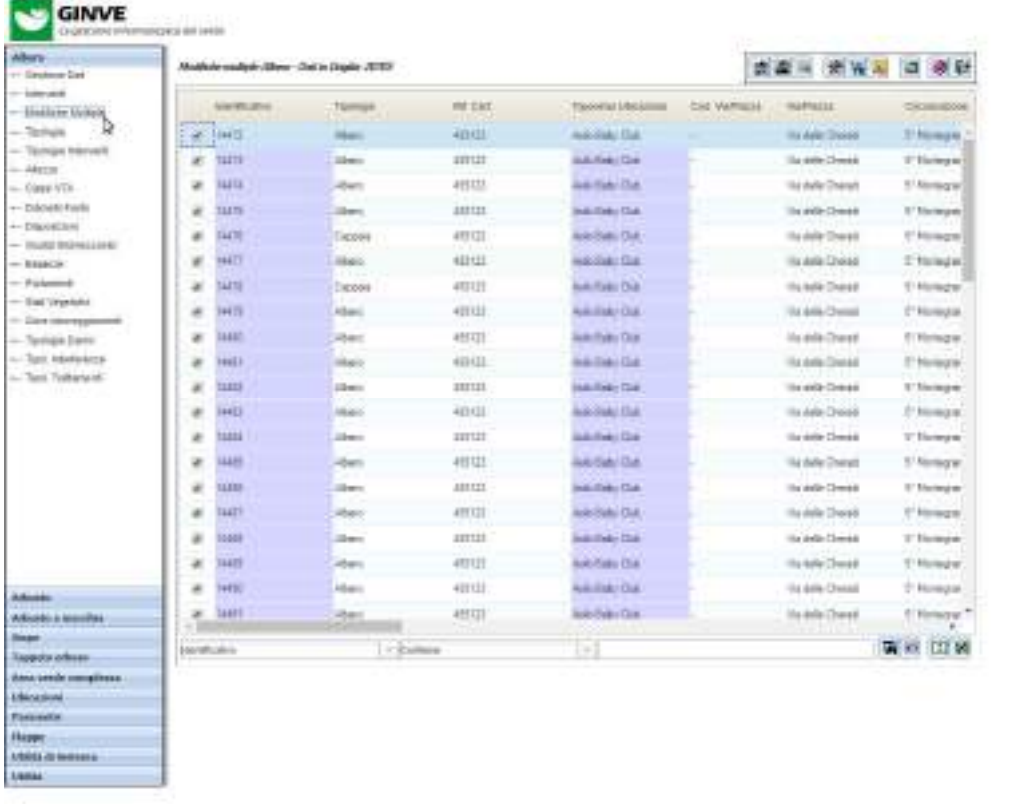

**3.** Utilizzare il filtro rapido situato alla base della griglia per definire i criteri desiderati e visualizzare gli alberi su cui

denser (2)(017) US-harp (1) have (172)

- applicare le modifiche multiple. Le modifiche saranno applicate solo agli elementi contrassegnati con l'apposito flag all'inizio di ogni riga
- 4. Premere il pulsante corrispondente alla Modifica Multipla Dati Scheda **di posizionato nella parte superiore della** griglia per visualizzare la maschera con le modifiche multiple applicabili, come visualizzato nell'immagine seguente

versione 1.2

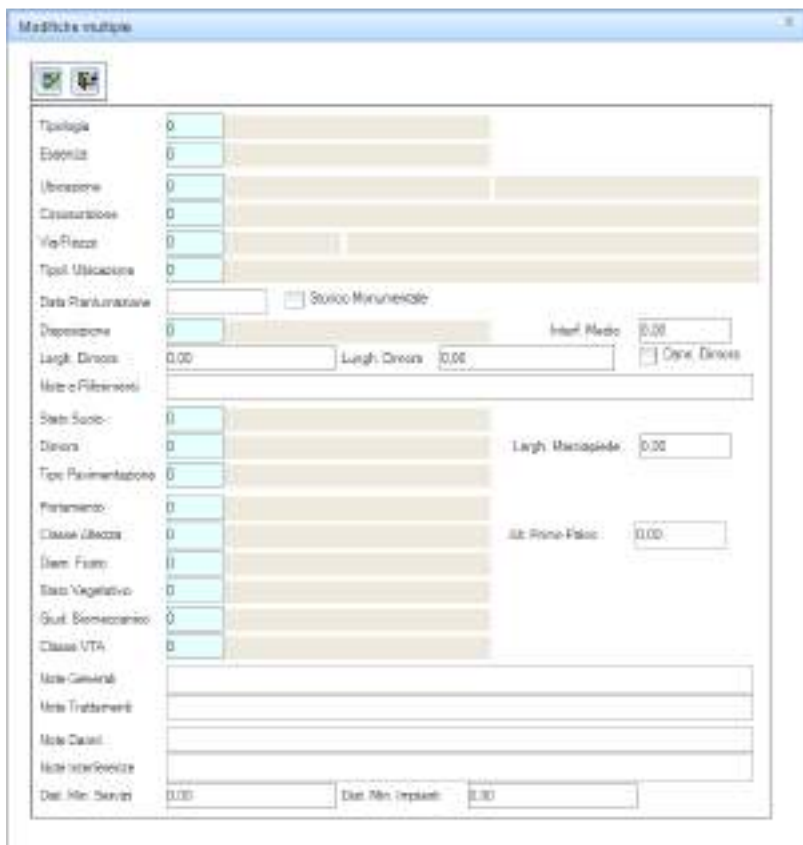

- **5.** Impostare il valore per i campi desiderati che saranno propagati a tutti gli alberi selezionati al punto 3
- **6.** Premere il tasto OK per proseguire
- **7.** Confermare l'operazione nella successiva finestra di dialogo come visualizzato nell'immagine seguente

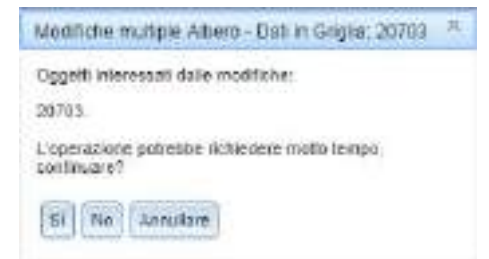

**8.** Al termine della modifica apparirà la maschera di riepilogo delle modifiche apportate come visualizzato nell'immagine seguente

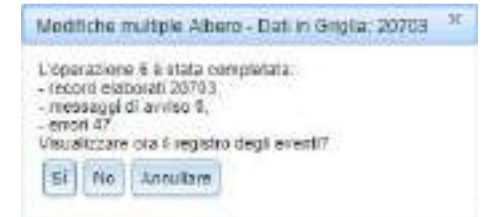

**9.** Premere il pulsante Sì per visualizzare il registro eventi come visualizzato nell'immagine seguente

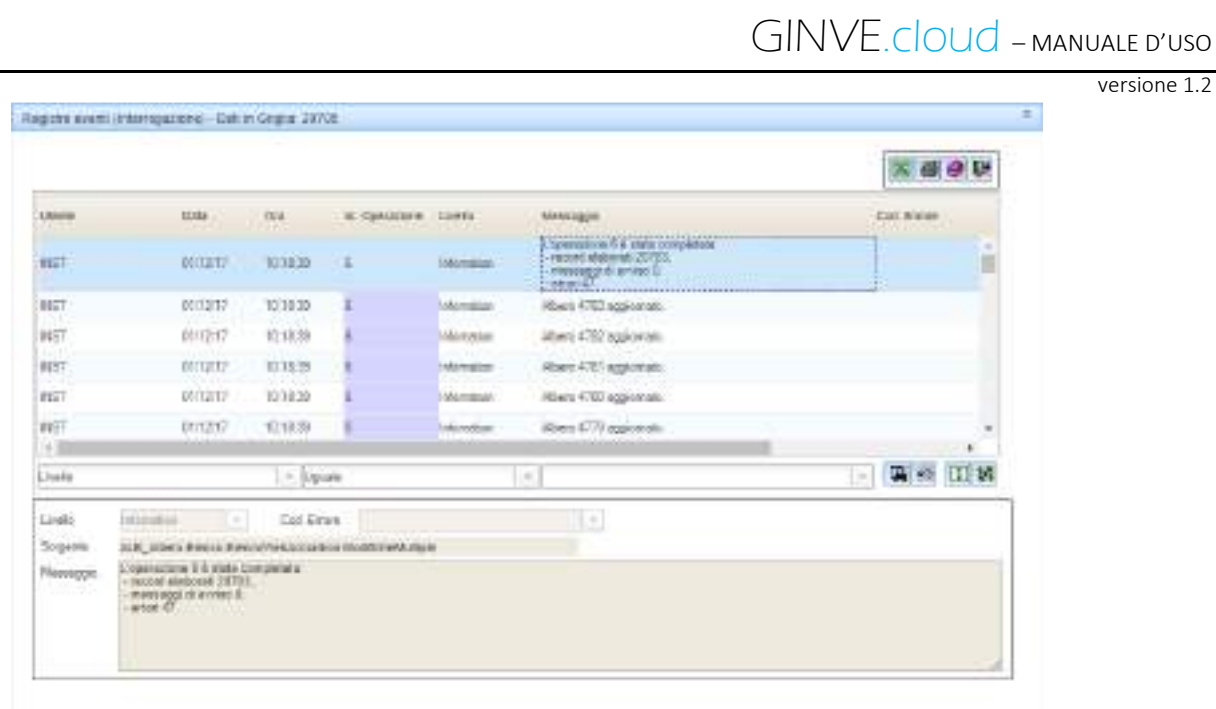

*Nota:* Alcuni modifiche multiple potrebbero non essere applicabili qualora vi siano dei conflitti con i dati presenti nella scheda o nello storico. Nel caso precedente i 47 errori si riferiscono a 47 schede di ceppaie che non possono essere modificate essendo il dato dello storico in conflitto con la richiesta dell'operatore di riportare la tipologia ad albero.

Never (220110) July 19-ye-100

#### **2.2.2. Modifica multipla interferenze**

La seguente procedura spiega come effettuare la modifica multipla dei dati relativi alle interferenze su più oggetti presenti in GINVE.

Prenderemo come esempio la modifica multipla delle interferenze relative ad un Albero essendo questo l'elemento più ricco di informazioni sul quale articolare questa spiegazione.

La modifica multipla delle interferenze per tutti gli altri elementi (arbusti, siepi, arredi, ecc.) presenti in GINVE utilizza la stessa metodologia illustrata qui di seguito.

- **1.** Dal Menù Oggetti fare click sulla Albero per espanderne il contenuto
- **2.** Fare click su Modifiche Multiple per visualizzare la griglia contenente l'elenco degli Alberi censiti come visualizzato nell'immagine seguente

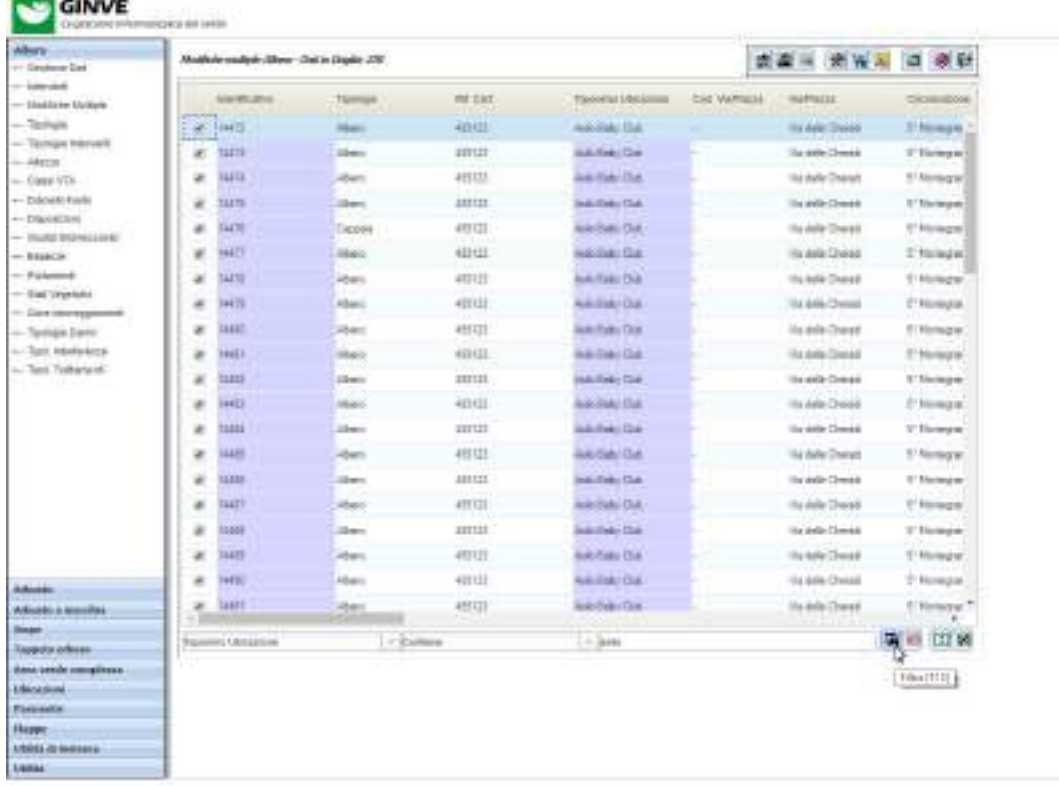

- **3.** Utilizzare il filtro rapido situato alla base della griglia per definire i criteri desiderati e visualizzare gli alberi su cui applicare le modifiche multiple. Le modifiche saranno applicate solo agli elementi contrassegnati con l'apposito flag all'inizio di ogni riga
- 4. Premere il pulsante corrispondente alla Modifica Multipla Interferenze posizionato nella parte superiore della griglia per visualizzare la maschera con le modifiche multiple applicabili, come visualizzato nell'immagine seguente

versione 1.2

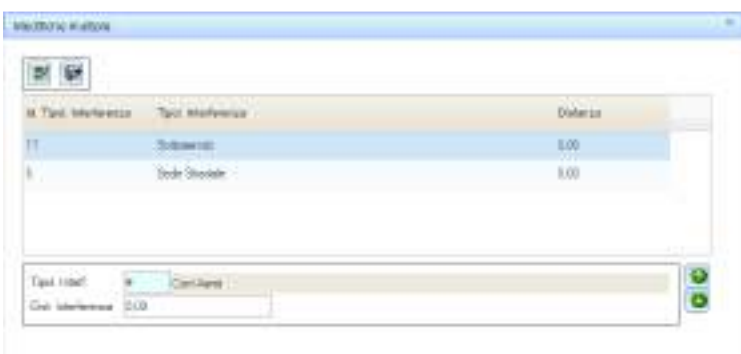

- **5.** Impostare una o più interferenze selezionando prima la Tipologia Interferenza e successivamente premendo sul pulsante Aggiungi  $\bigcirc$ , o sul pulsante Rimuovi  $\bigcirc$  per gestire le interferenze da propagare a tutti gli alberi selezionati al punto 3
- **6.** Premere il tasto OK <sup>or</sup> per proseguire
- **7.** Confermare l'operazione nella successiva finestra di dialogo come visualizzato nell'immagine seguente

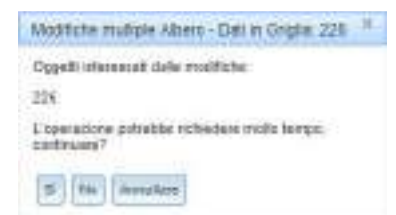

**8.** Al termine della modifica apparirà la maschera di riepilogo delle modifiche apportate come visualizzato nell'immagine seguente

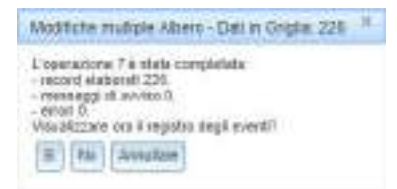

**9.** Premere il pulsante Sì per visualizzare il registro eventi come visualizzato nell'immagine seguente

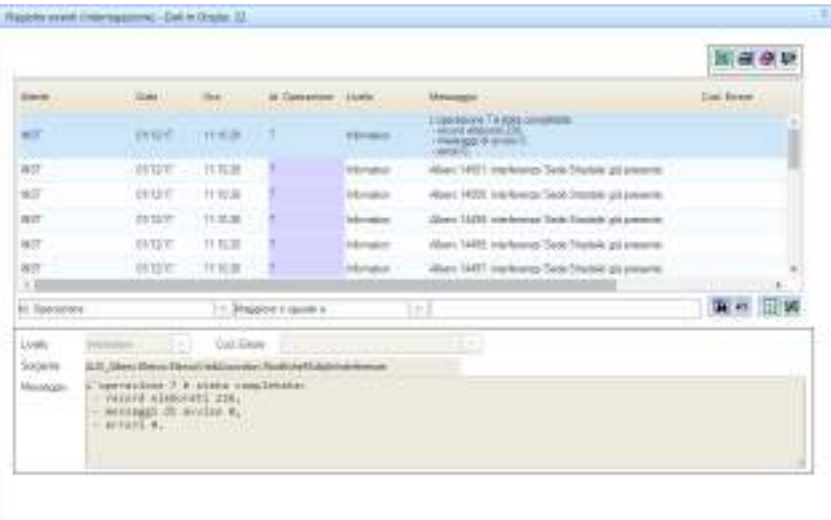

versione 1.2

*Nota:* Alcuni modifiche multiple potrebbero non essere applicabili qualora vi siano dei conflitti con i dati presenti nella scheda o nello storico.

#### **2.2.3. Modifica multipla danni**

La seguente procedura spiega come effettuare la modifica multipla dei dati relativi ai danni su più oggetti presenti in GINVE.

Prenderemo come esempio la modifica multipla dei danni relativi ad un Albero essendo questo l'elemento più ricco di informazioni sul quale articolare questa spiegazione.

La modifica multipla dei danni per tutti gli altri elementi (arbusti, siepi, arredi, ecc.) presenti in GINVE utilizza la stessa metodologia illustrata qui di seguito.

- **1.** Dal Menù Oggetti fare click sulla Albero per espanderne il contenuto
- **2.** Fare click su Modifiche Multiple per visualizzare la griglia contenente l'elenco degli Alberi censiti come visualizzato nell'immagine seguente

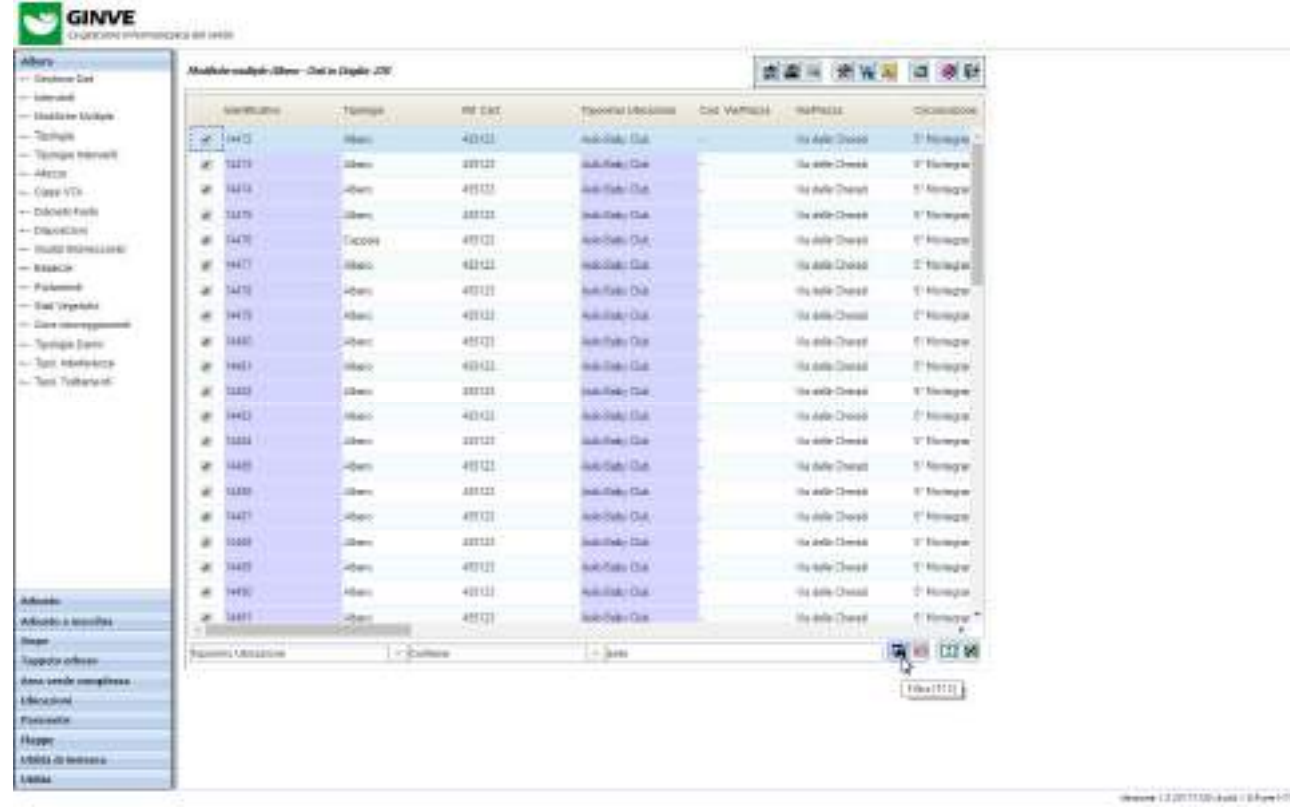

- **3.** Utilizzare il filtro rapido situato alla base della griglia per definire i criteri desiderati e visualizzare gli alberi su cui applicare le modifiche multiple. Le modifiche saranno applicate solo agli elementi contrassegnati con l'apposito flag all'inizio di ogni riga
- **4.** Premere il pulsante corrispondente alla Modifica Multipla Danni **prosizionato nella parte superiore della** griglia per visualizzare la maschera con le modifiche multiple applicabili, come visualizzato nell'immagine seguente

versione 1.2

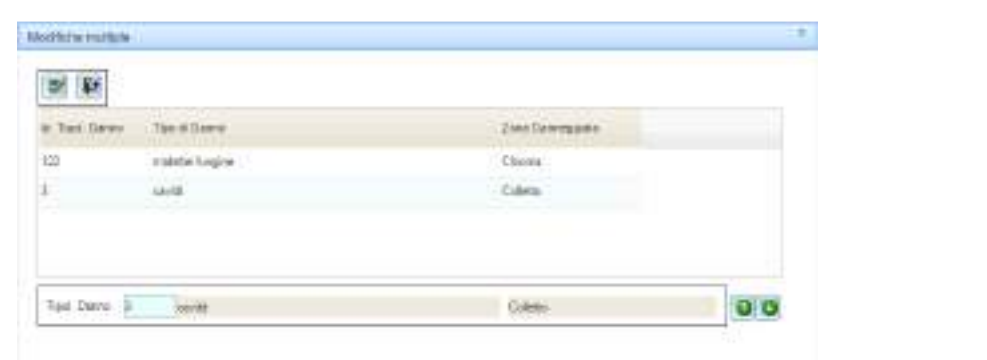

**5.** Impostare uno o più danni selezionando prima la Tipologia Danno e successivamente premendo sul pulsante

Aggiungi  $\bigcirc$ , o sul pulsante Rimuovi  $\bigcirc$  per gestire i danni da propagare a tutti gli alberi selezionati al punto 3

- **6.** Premere il tasto OK <sup>or</sup> per proseguire
- **7.** Confermare l'operazione nella successiva finestra di dialogo come visualizzato nell'immagine seguente

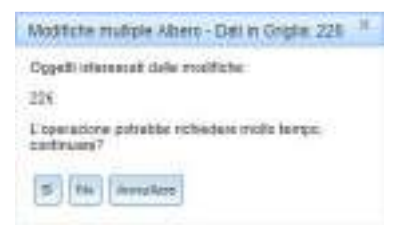

**8.** Al termine della modifica apparirà la maschera di riepilogo delle modifiche apportate come visualizzato nell'immagine seguente

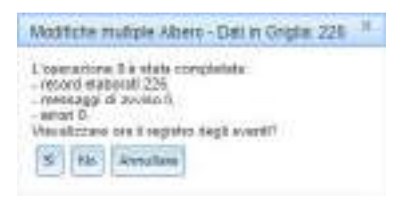

**9.** Premere il pulsante Sì per visualizzare il registro eventi come visualizzato nell'immagine seguente

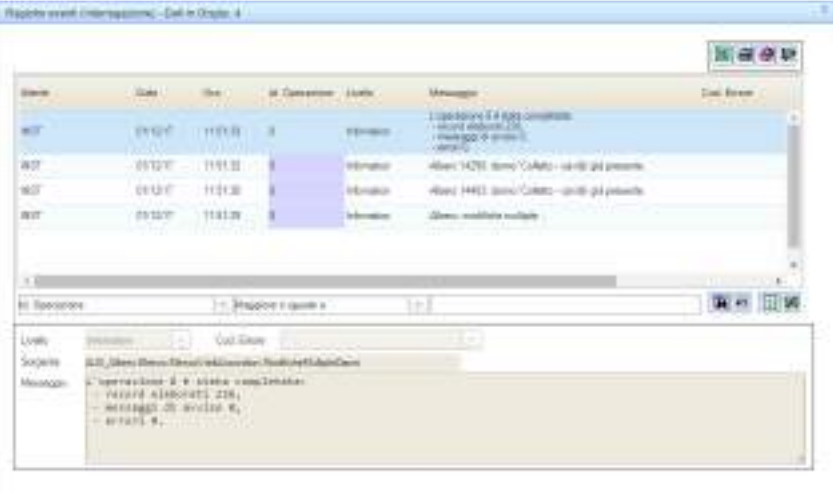

*Nota:* Alcuni modifiche multiple potrebbero non essere applicabili qualora vi siano dei conflitti con i dati presenti nella scheda o nello storico.

versione 1.2

the company's state that the basic control of the

#### **2.2.4. Modifica multipla interventi**

La seguente procedura spiega come effettuare la modifica multipla dei dati relativi agli interventi su più oggetti presenti in GINVE.

Prenderemo come esempio la modifica multipla degli interventi relativi ad un Albero essendo questo l'elemento più ricco di informazioni sul quale articolare questa spiegazione.

La modifica multipla degli interventi per tutti gli altri elementi (arbusti, siepi, arredi, ecc.) presenti in GINVE utilizza la stessa metodologia illustrata qui di seguito.

- **1.** Dal Menù Oggetti fare click sulla Albero per espanderne il contenuto
- **2.** Fare click su Modifiche Multiple per visualizzare la griglia contenente l'elenco degli Alberi censiti come visualizzato nell'immagine seguente

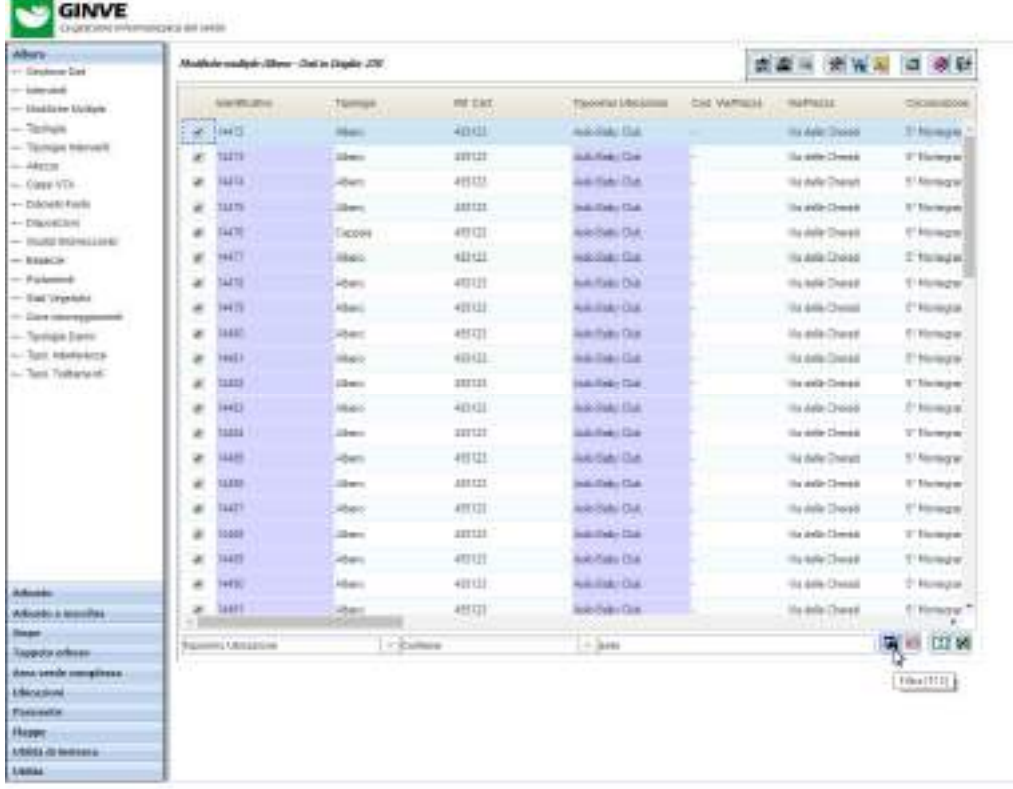

- **3.** Utilizzare il filtro rapido situato alla base della griglia per definire i criteri desiderati e visualizzare gli alberi su cui applicare le modifiche multiple. Le modifiche saranno applicate solo agli elementi contrassegnati con l'apposito flag all'inizio di ogni riga
- **4.** Premere il pulsante corrispondente alla Modifica Multipla Interventi **prosizionato nella parte superiore della** griglia per visualizzare la maschera con le modifiche multiple applicabili, come visualizzato nell'immagine seguente

versione 1.2

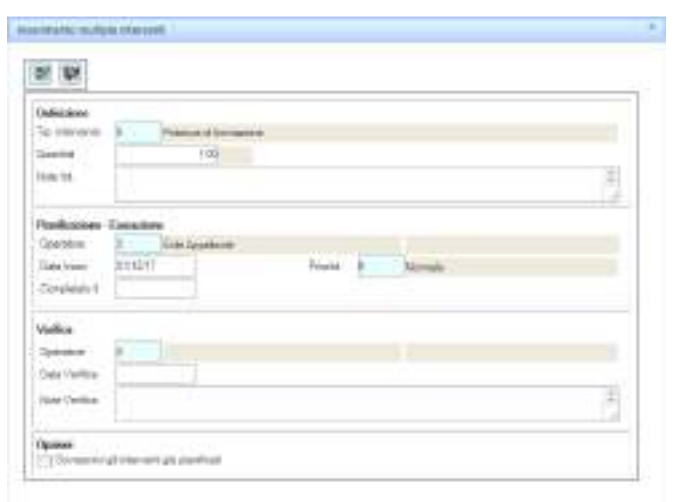

- **5.** Impostare le informazioni relative all'intervento, indicando se sovrascrivere o meno eventuali interventi aventi la stessa tipologia tramite l'apposita spunta "Sovrascrivi gli interventi già pianificati"
- **6.** Premere il tasto OK <sup>or</sup> per proseguire
- **7.** Confermare l'operazione nella successiva finestra di dialogo come visualizzato nell'immagine seguente

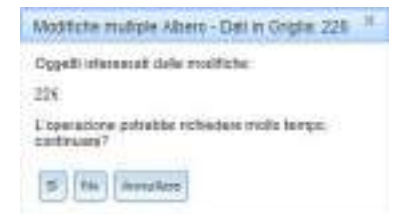

**8.** Al termine della modifica apparirà la maschera di riepilogo delle modifiche apportate come visualizzato nell'immagine seguente

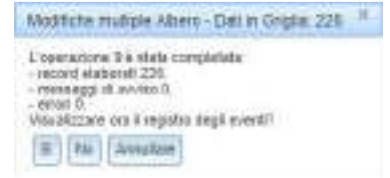

**9.** Premere il pulsante Sì per visualizzare il registro eventi come visualizzato nell'immagine seguente

versione 1.2

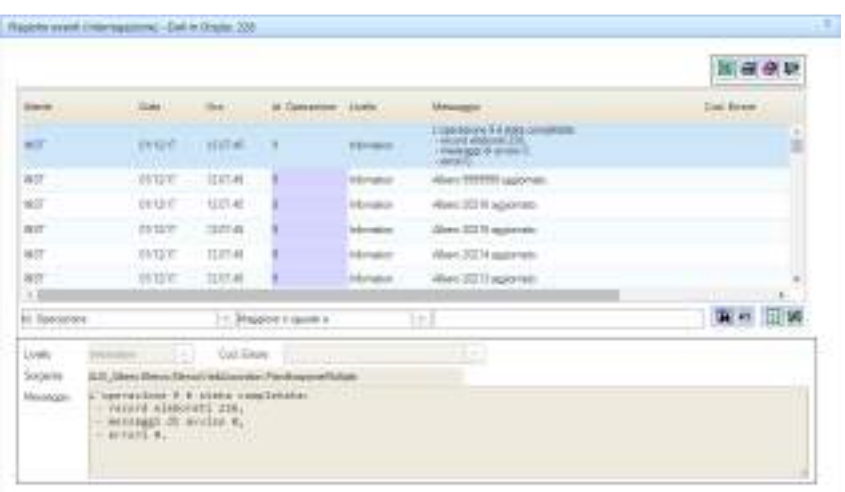

*Nota:* Alcuni modifiche multiple potrebbero non essere applicabili qualora vi siano dei conflitti con i dati presenti nella scheda o nello storico.

the company's state that the basic control of the

#### **2.2.5. Modifica multipla trattamenti fitosanitari**

La seguente procedura spiega come effettuare la modifica multipla dei dati relativi ai trattamenti fitosanitari su più oggetti presenti in GINVE.

Prenderemo come esempio la modifica multipla dei trattamenti fitosanitari relativi ad un Albero essendo questo l'elemento più ricco di informazioni sul quale articolare questa spiegazione.

La modifica multipla dei trattamenti fitosanitari per tutti gli altri elementi (arbusti, siepi, ecc.) presenti in GINVE utilizza la stessa metodologia illustrata qui di seguito.

- **1.** Dal Menù Oggetti fare click sulla Albero per espanderne il contenuto
- **2.** Fare click su Modifiche Multiple per visualizzare la griglia contenente l'elenco degli Alberi censiti come visualizzato nell'immagine seguente

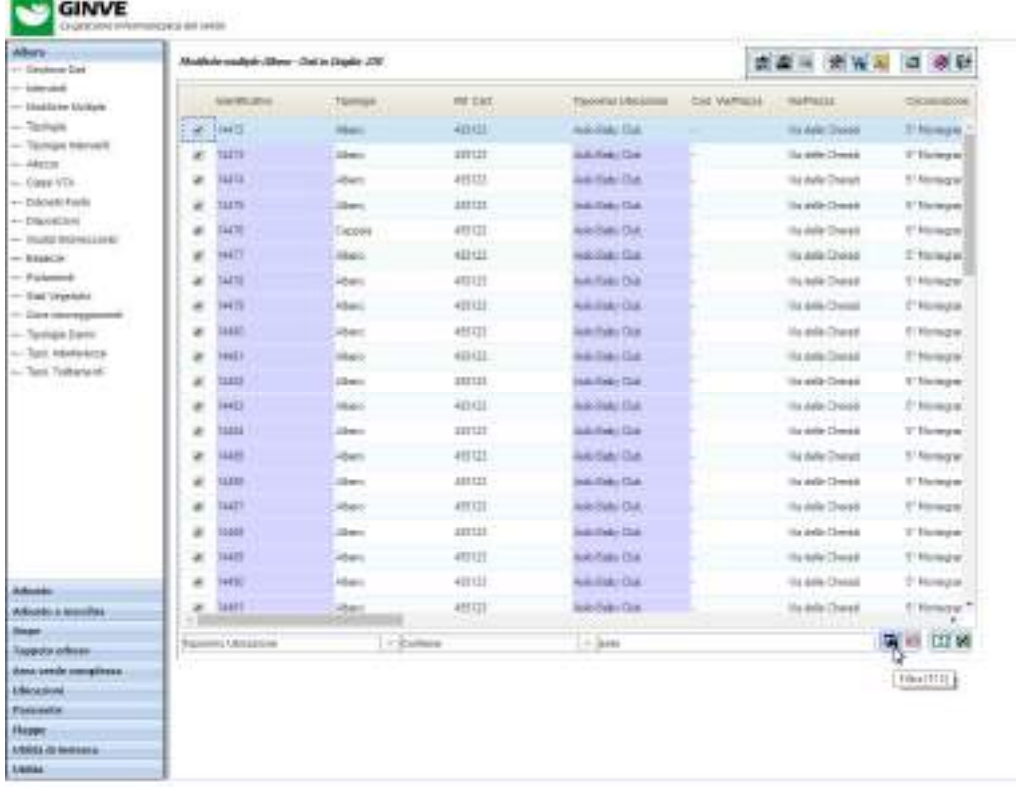

- **3.** Utilizzare il filtro rapido situato alla base della griglia per definire i criteri desiderati e visualizzare gli alberi su cui applicare le modifiche multiple. Le modifiche saranno applicate solo agli elementi contrassegnati con l'apposito flag all'inizio di ogni riga
- 4. Premere il pulsante corrispondente alla Modifica Multipla Trattamenti Fitosanitari **in posizionato nella parte** superiore della griglia per visualizzare la maschera con le modifiche multiple applicabili, come visualizzato nell'immagine seguente

versione 1.2

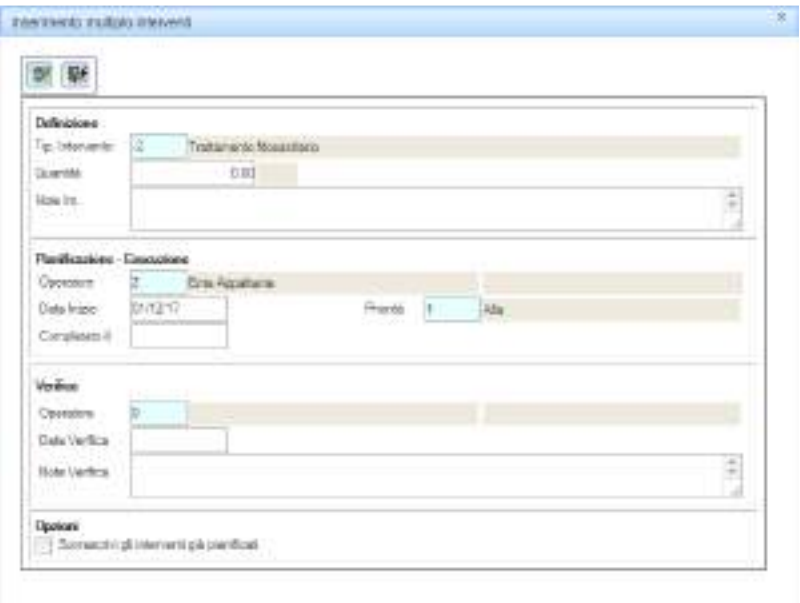

- **5.** Impostare le informazioni relative all'intervento, indicando se sovrascrivere o meno eventuali interventi aventi la stessa tipologia tramite l'apposita spunta "Sovrascrivi gli interventi già pianificati"
- **6.** Premere il tasto OK  $\frac{W}{V}$  per proseguire
- **7.** Confermare l'operazione nella successiva finestra di dialogo come visualizzato nell'immagine seguente

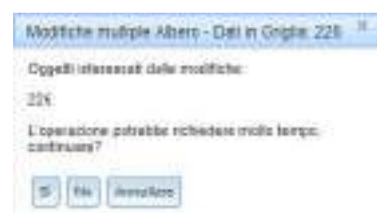

**8.** Al termine della modifica apparirà la maschera di riepilogo delle modifiche apportate come visualizzato nell'immagine seguente

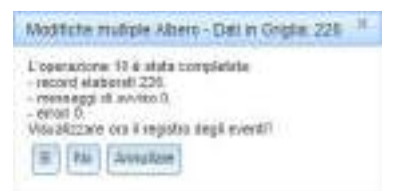

**9.** Premere il pulsante Sì per visualizzare il registro eventi come visualizzato nell'immagine seguente

versione 1.2

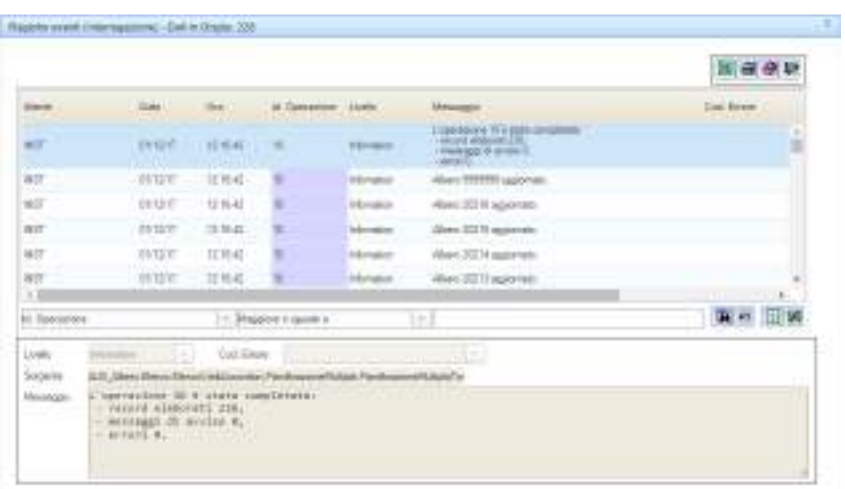

*Nota:* Alcuni modifiche multiple potrebbero non essere applicabili qualora vi siano dei conflitti con i dati presenti nella scheda o nello storico.

at 1.0 per ferrer, aug 1.0 hand 10

#### **2.2.6. Modifica multipla indagini**

La seguente procedura spiega come effettuare la modifica multipla dei dati relativi alle indagini su più oggetti presenti in GINVE.

- **1.** Dal Menù Oggetti fare click sulla Albero per espanderne il contenuto
- **2.** Fare click su Modifiche Multiple per visualizzare la griglia contenente l'elenco degli Alberi censiti come visualizzato nell'immagine seguente

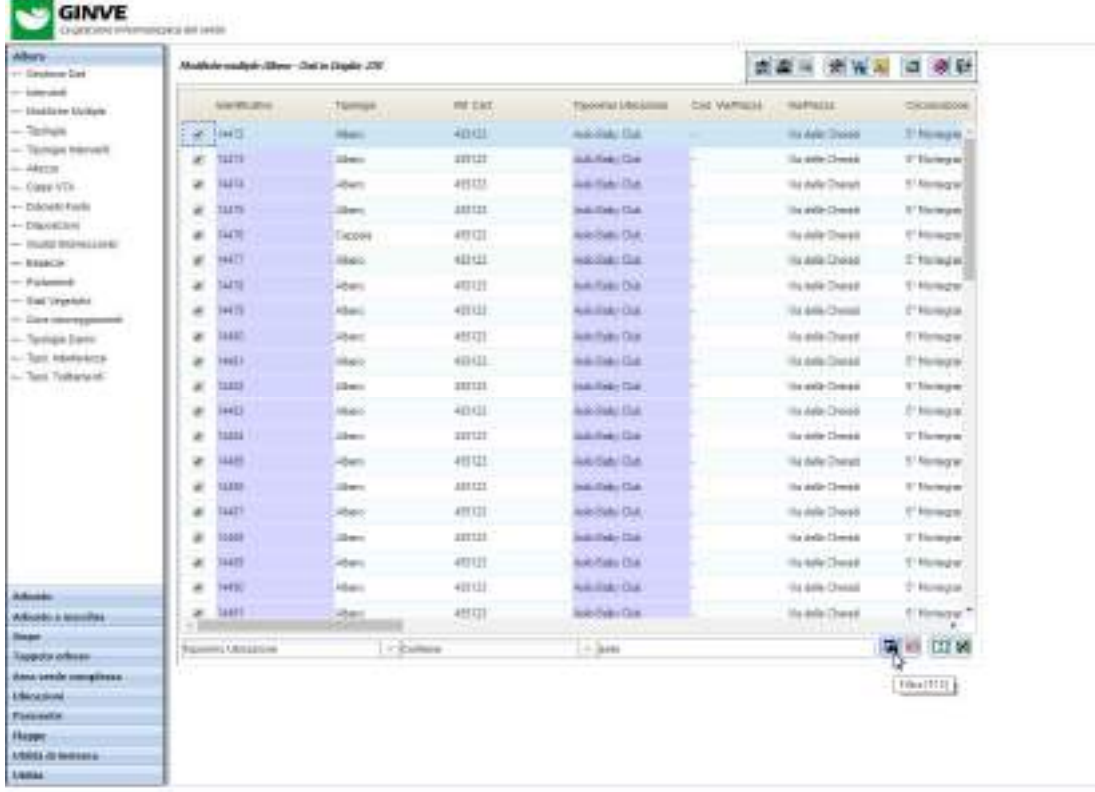

- **3.** Utilizzare il filtro rapido situato alla base della griglia per definire i criteri desiderati e visualizzare gli alberi su cui applicare le modifiche multiple. Le modifiche saranno applicate solo agli elementi contrassegnati con l'apposito flag all'inizio di ogni riga
- **4.** Premere il pulsante corrispondente alla Modifica Multipla Indagini posizionato nella parte superiore della griglia per visualizzare la maschera con le modifiche multiple applicabili, come visualizzato nell'immagine seguente

versione 1.2

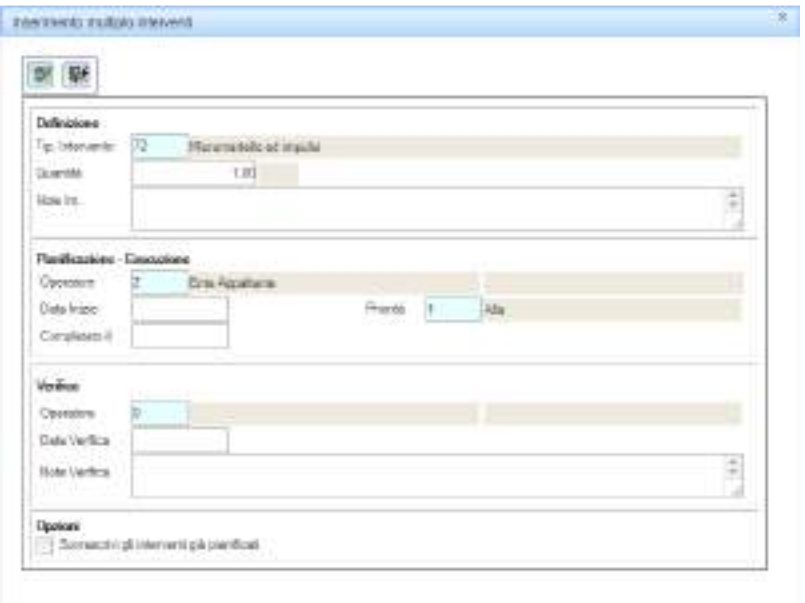

- **5.** Impostare le informazioni relative all'intervento, indicando se sovrascrivere o meno eventuali interventi aventi la stessa tipologia tramite l'apposita spunta "Sovrascrivi gli interventi già pianificati"
- **6.** Premere il tasto OK  $\frac{W}{V}$  per proseguire
- **7.** Confermare l'operazione nella successiva finestra di dialogo come visualizzato nell'immagine seguente

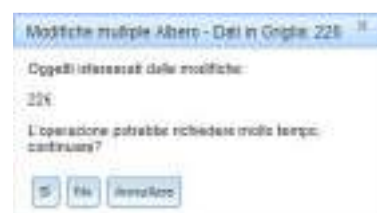

**8.** Al termine della modifica apparirà la maschera di riepilogo delle modifiche apportate come visualizzato nell'immagine seguente

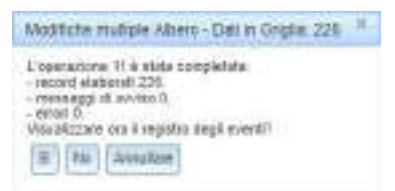

**9.** Premere il pulsante Sì per visualizzare il registro eventi come visualizzato nell'immagine seguente

versione 1.2

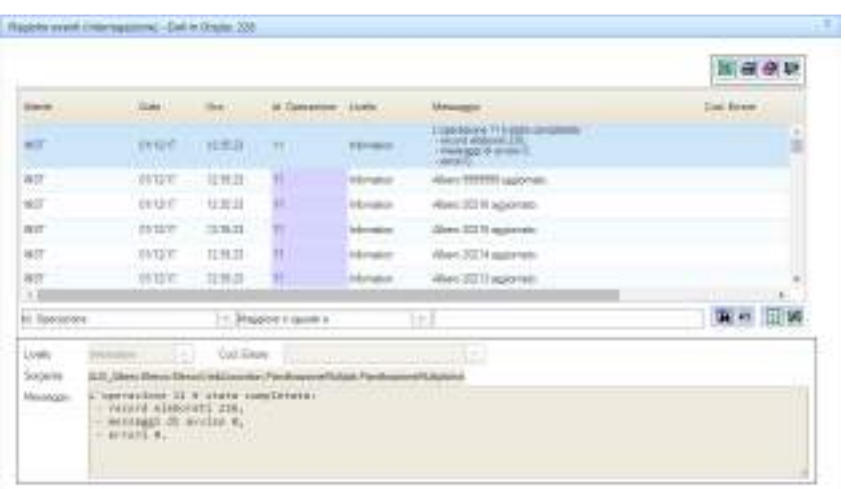

*Nota:* Alcuni modifiche multiple potrebbero non essere applicabili qualora vi siano dei conflitti con i dati presenti nella scheda o nello storico.

versione 1.2

### **2.3. La mappa**

La seguente sezione spiega come visualizzare la mappa in GINVE.

- **1.** Dal Menù Oggetti fare click sull'oggetto Mappe
- **2.** Fare click sulla mappa desiderata per visualizzarla, come riportato nell'immagine seguente

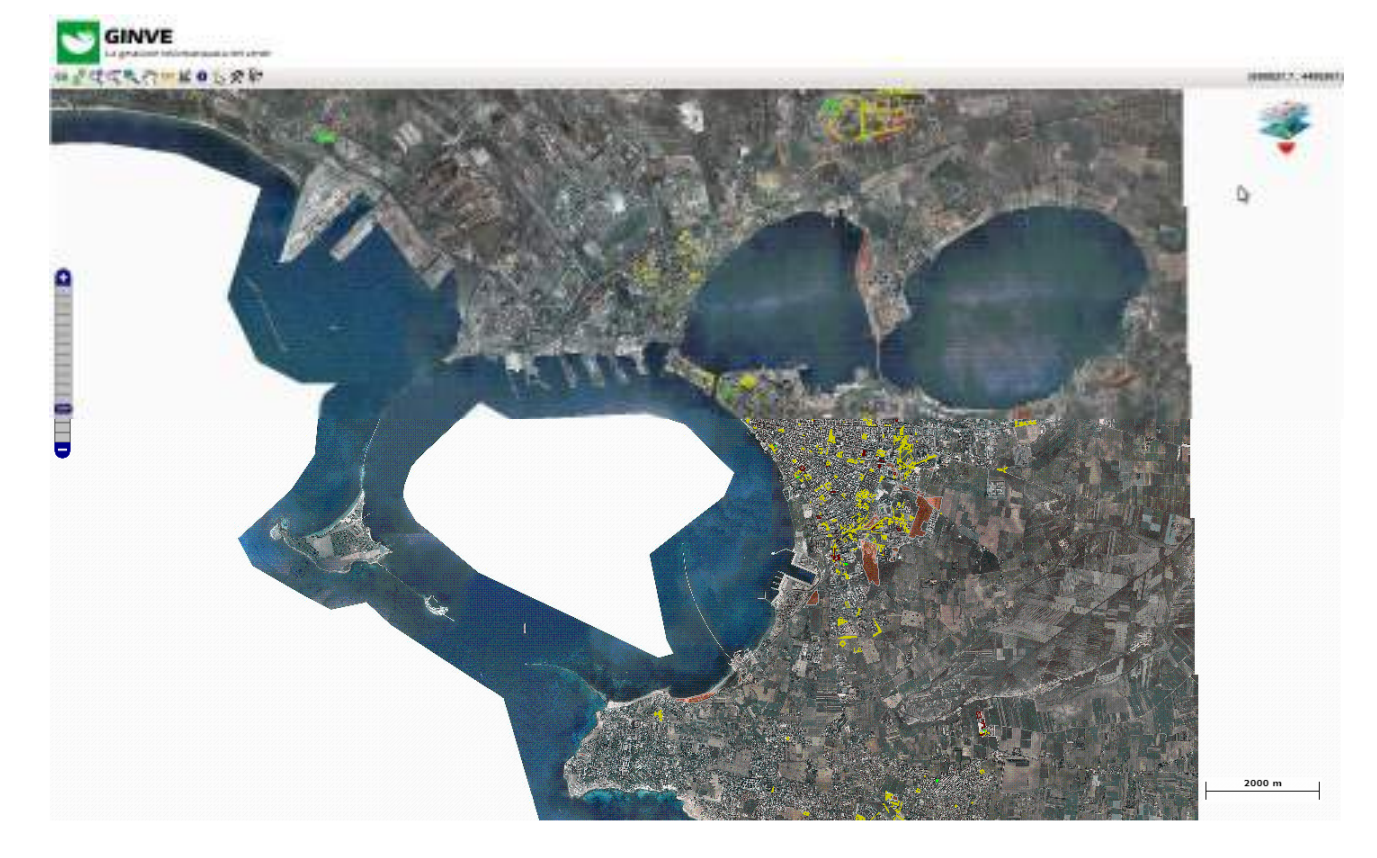

### **2.3.1 Gli strumenti della mappa**

GINVE mette a disposizione dell'utente una serie di strumenti per la gestione della mappa che consentono, ad esempio, di semplificare gli spostamenti sulla mappa e la gestione degli oggetti grafici visualizzati.

Di seguito vengono illustrati i pulsanti presenti sulla barra di navigazione.

69  **visualizza / nasconde overview**: consente di visualizzare la finestra overview per agevolare la consultazione della mappa.

 **aggiorna**: aggiorna la mappa

*I* aumenta zoom: aumenta il livello di zoom (stessa funzione della rotellina del mouse)

 **diminuisce zoom**: diminuisce il livello di zoom (stessa funzione della rotellina del mouse)

 **zoom su selezione**: consente di effettuare uno zoom dell'area selezionata

- **pan**: permette di spostarsi sulla mappa
- <u>mm</u>  **misura distanza**: consente di misurare la distanza tra due punti
- 國  **misura area**: consente di misurare l'area di un poligono
- **info**: consente di richiamare la scheda dell'oggetto

seleziona: consente la selezione di un oggetto

⊀  **strumenti**: consente di visualizzare le opzioni di modifica per l'oggetto selezionato

ŧ۴  **esci**: esce dalla mappa e torna alla visualizzazione dati

Nel seguente paragrafo vengono descritti gli strumenti presenti sulla mappa.

#### **2.3.1.1 Gestione layer**

gestione layer: consente di visualizzare l'elenco dei layer oggetti presenti sulla mappa. Selezionando l'icona viene vengono visualizzati tutti i layer, come visualizzato nell'immagine seguente

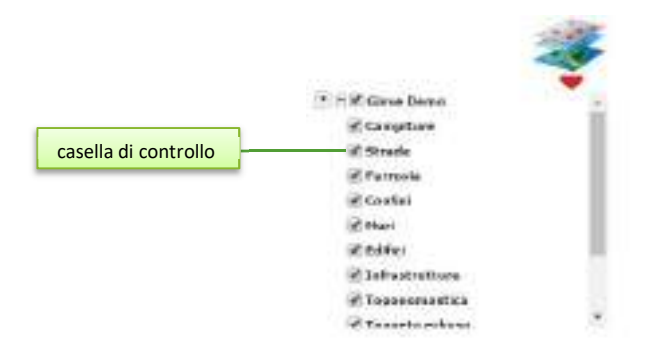

Attivando o disattivando la casella di controllo è possibile rispettivamente accendere o spegnere la visualizzazione del layer sulla mappa.

Nota: alcuni layer a determinati livelli di zoom della mappa potrebbero non essere attivabili/disattivabili.

#### **2.3.1.2 Barra di zoom e Stampa mappa**

La barra di zoom e stampa consente di aumentare o diminuire lo zoom della mappa e stampare l'area visualizzata. Trascinare l'interruttore verso l'alto (zoom +) per ingrandire o verso il basso (zoom -) per rimpicciolire. È possibile stampare la mappa visualizzata attraverso l'apposito pulsante stampa mappa.

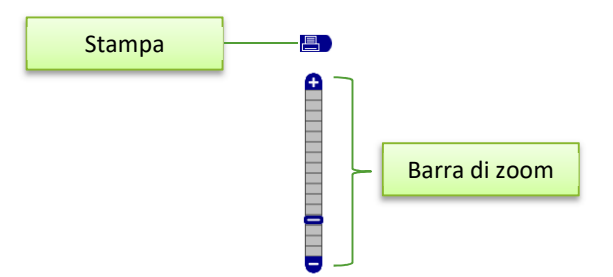

Nota: Alcuni oggetti sulla mappa vengono visualizzati solo a determinati livelli di zoom. Questo perché il programma ottimizza la quantità di elementi visualizzati in rapporto al fattore di ingrandimento.

### **2.3.2 Visualizzazione dei dati**

### **2.3.2.1 Visualizzare le schede degli oggetti**

Per visualizzare la scheda di un oggetto rappresentato sulla mappa attenersi alla seguente procedura.

Prenderemo come esempio la visualizzazione della scheda di un albero sulla mappa.

La procedura descritta si applica comunque a tutti gli altri elementi (arbusti, siepi, arredi, ecc.) gestiti con GINVE.

- **1.** Dal menu strumenti mappa selezionare il pulsante info **o** quindi selezionare l'albero di interesse
- **2.** Si aprirà la scheda dell'albero come visualizzate nell'immagine seguente

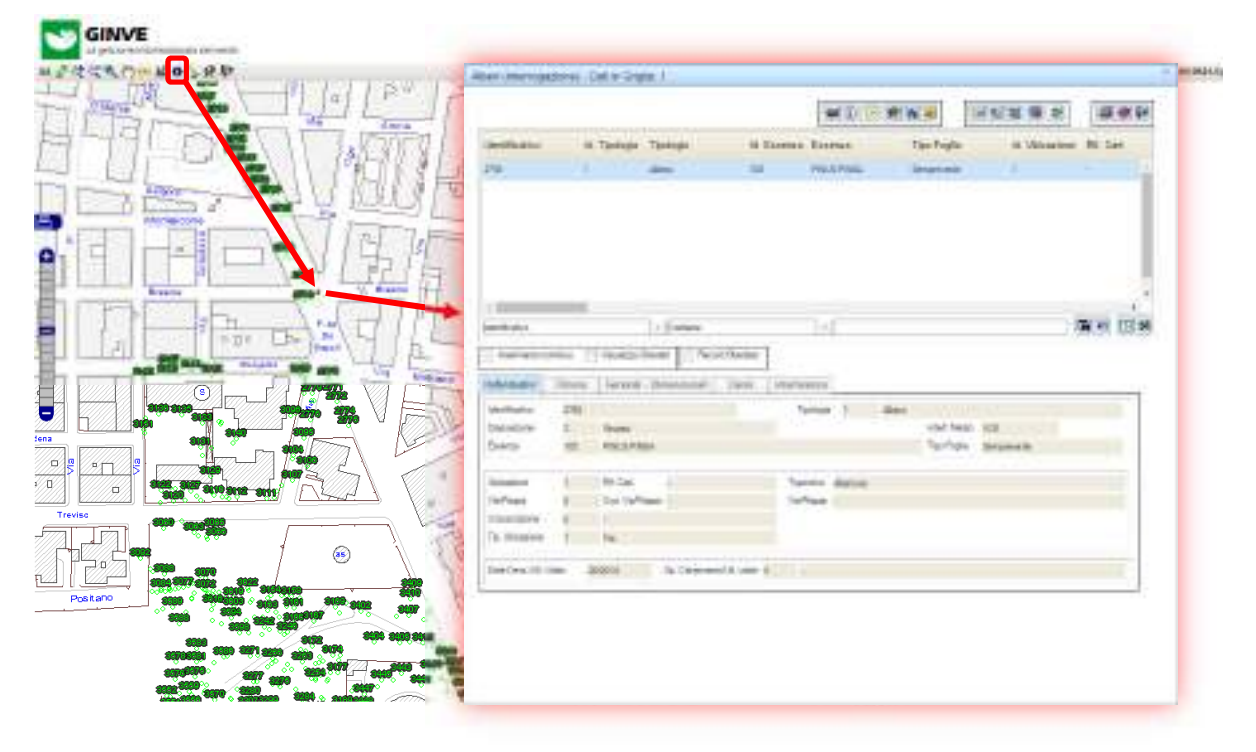

### **2.3.3 Inserimento di oggetti grafici**

La seguente procedura spiega come effettuare l'inserimento di oggetti grafici in GINVE.

### **2.3.3.1 Inserimento di un oggetto puntuale**

In questo paragrafo prenderemo come esempio l'inserimento di un oggetto albero.

La procedura descritta è applicabile comunque a tutti gli altri elementi puntuali (arbusti, arredi, ecc.) gestiti con GINVE.

- **3.** Dal Menù Oggetti fare click su Albero per espanderne il contenuto
- **4.** Fare click su Gestione Dati per visualizzare la griglia contenente l'elenco degli Alberi censiti
- **5.** Fare click sul pulsante Visualizza la Planimetria **60** posizionato nella parte superiore della griglia per aprire la mappa
- **6.** Dal menu strumenti mappa selezionare il pulsante strumenti  $\mathcal{R}$  e dal sottomenu Disegna > Albero come visualizzato nell'immagine seguente

versione 1.2

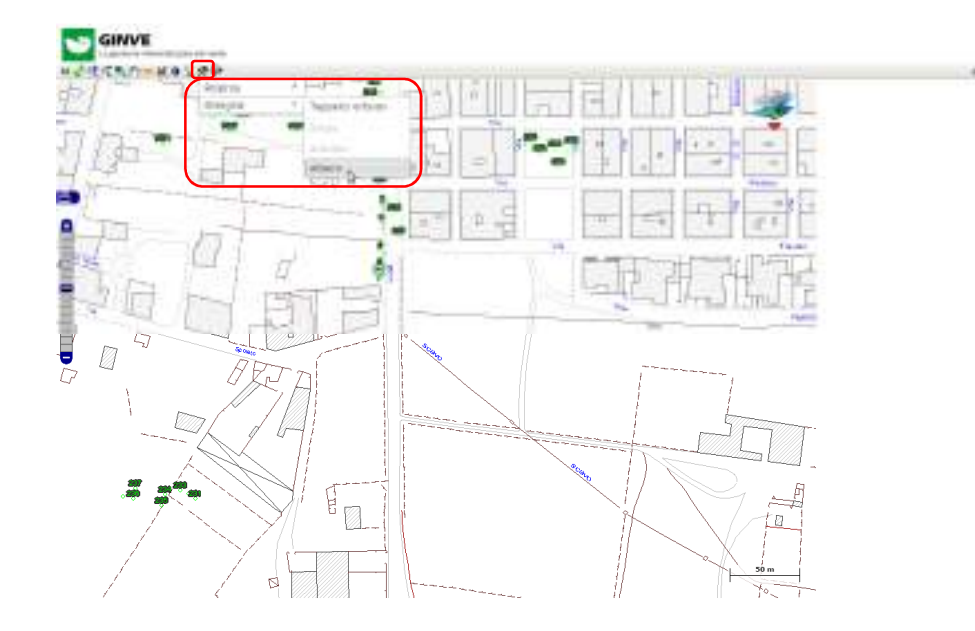

- **7.** Il puntatore del mouse cambierà aspetto (**+**) passando alla modalità di disegno
- **8.** Fare click con il tasto sinistro del mouse per posizionare l'albero. Il punto contrassegnato per l'inserimento visualizzerà il simbolo
- **9.** Dal menu strumenti selezionare Salva
- **10.** GINVE propone una maschera contenente l'elenco delle schede che attualmente sono presenti in database ma non sono collegate ad un albero disegnato, come visualizzato nell'immagine seguente

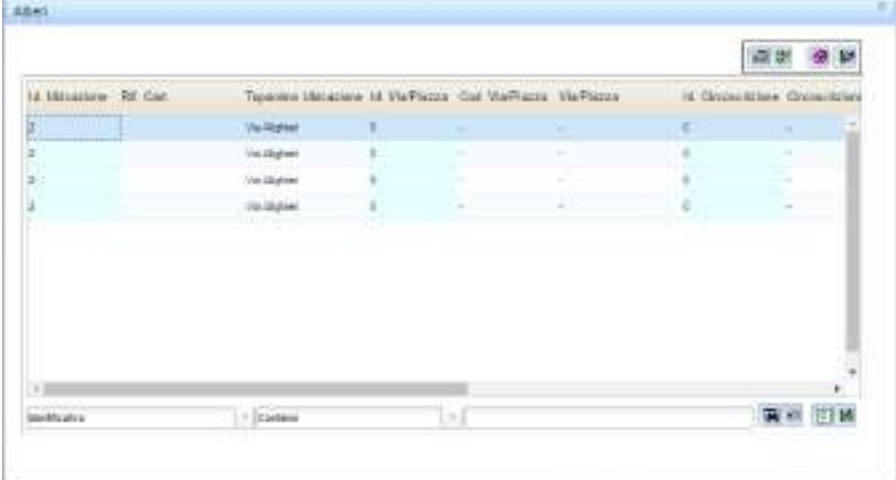

- **11.** Possiamo, a questo punto, decidere se collegare all'albero una scheda esistente oppure se compilare una nuova scheda.
- **12.** Per collegare all'albero una scheda esistente selezionarne una tra quelle visualizzate nella maschera al punto n.8 e premere il tasto ok
- **13.** Per inserire una nuova scheda premere il pulsante chiamata edit (F11) quindi premere il pulsante nuovo (F2), compilare la scheda e salvare con il tasto ok
- **14.** L'albero appena inserito verrà quindi visualizzato sulla mappa

#### **2.3.3.2 Inserimento di un oggetto poligono**

In questo paragrafo prenderemo come esempio l'inserimento di un oggetto tappeto erboso.

La procedura descritta è applicabile comunque a tutti gli altri elementi poligonali (es. siepi) gestiti con GINVE.

- **1.** Dal Menù Oggetti fare click sulla Tappeto Erboso per espanderne il contenuto
- **2.** Fare click su Gestione Dati per visualizzare la griglia contenente l'elenco Tappeti Erbosi censiti
- **3.** Fare click sul pulsante Visualizza la Planimetria **63** posizionato nella parte superiore della griglia per aprire la mappa
- 4. Dal menu strumenti mappa selezionare il pulsante strumenti <sup>22</sup> e dal sottomenu Disegna > Tappeto erboso come visualizzato nell'immagine seguente

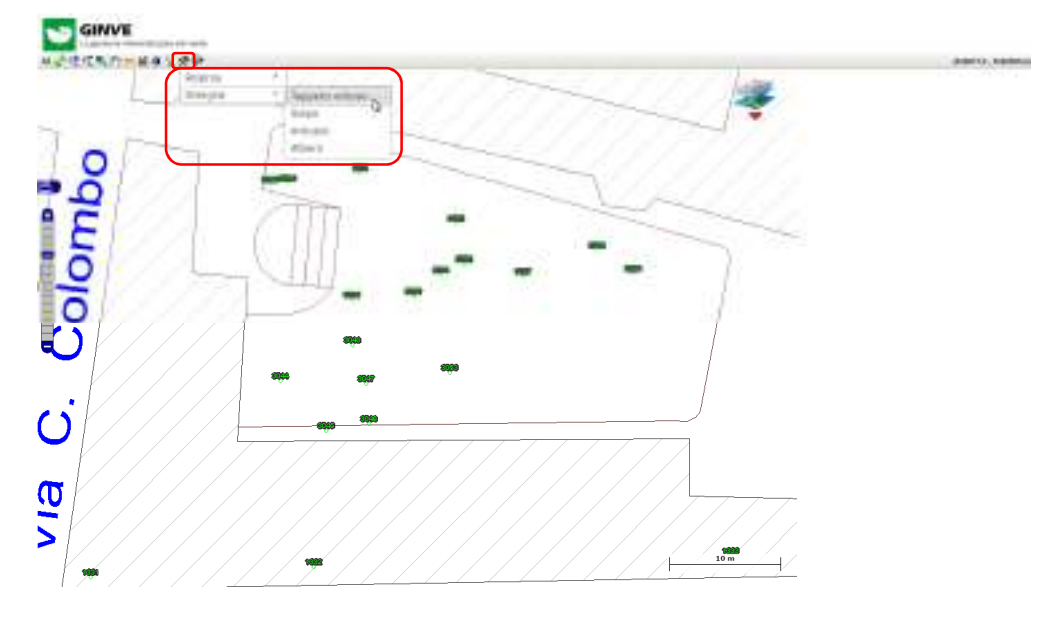

- **5.** Il puntatore del mouse cambierà aspetto (**+**) passando alla modalità di disegno
- **6.** Fare click con il tasto sinistro del mouse per inserire i vertici del poligono. L'ultimo vertice disegnato è contraddistinto dal simbolo  $\bigcirc$  come visualizzato nell'immagine seguente

versione 1.2

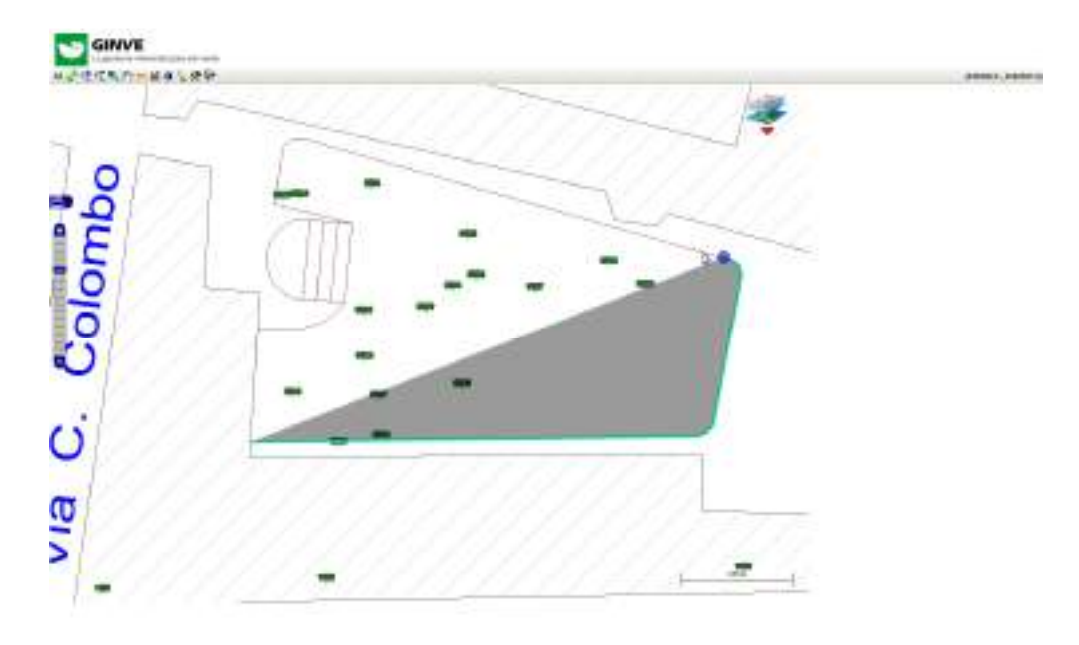

- **7.** Dal menu strumenti selezionare Salva per chiudere il poligono
- **8.** GINVE propone una maschera contenente l'elenco delle schede che attualmente sono presenti in database ma non sono collegate ad un tappeto erboso disegnato, come visualizzato nell'immagine seguente

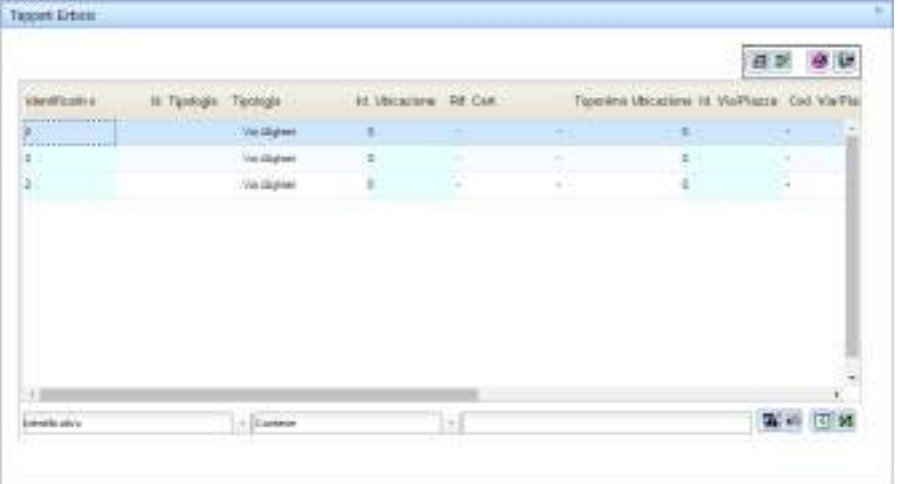

- **9.** Possiamo, a questo punto, decidere se collegare al tappet erboso una scheda esistente oppure se compilare una nuova scheda.
- **10.** Per collegare al tappeto erboso una scheda esistente selezionarne una tra quelle eventualmente visualizzate nella maschera al punto n.8 e premere il tasto ok
- **11.** Per inserire una nuova scheda premere il pulsante chiamata edit (F11) quindi premere il pulsante nuovo (F2), compilare la scheda e salvare con il tasto ok
- **12.** Il tappeto erboso verrà inserito sulla mappa come visualizzato nell'immagine seguente

versione 1.2

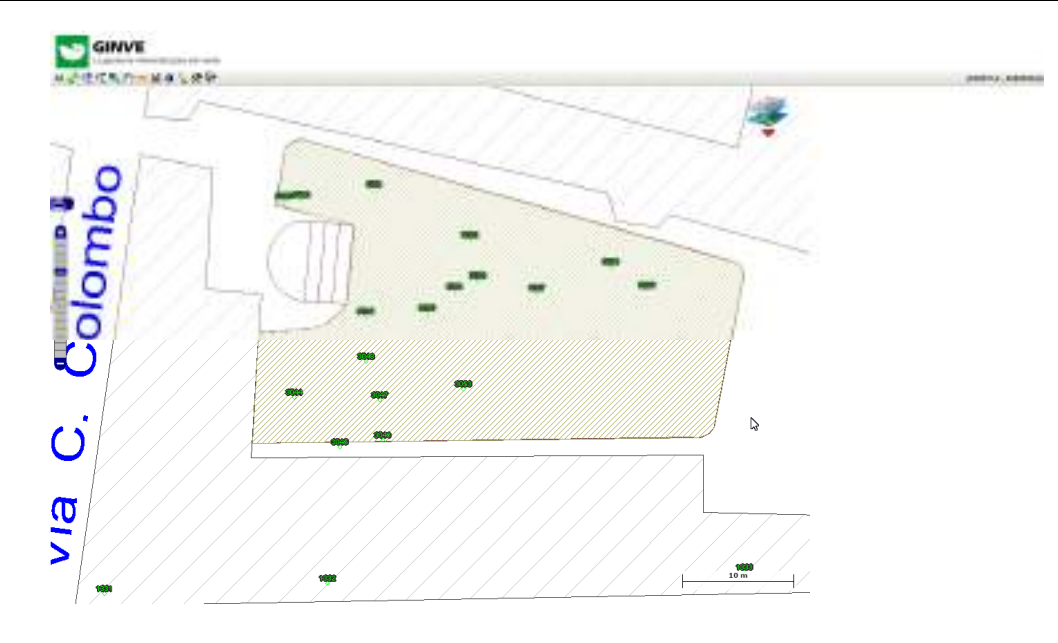

### **3. UTILITA' DI SISTEMA**

#### **3.1. Gestione aziende**

La maschera di gestione aziende consente la creazione la modifica e l'eliminazione delle aziende in GINVE.

Per accedere all'interfaccia di gestione aziende attenersi alla seguente procedura:

- **1.** Dal Menù Oggetti fare click su Utilità di Sistema per espanderne il contenuto
- **2.** Fare click su Aziende

**CONTRACTOR** 

**3.** Si aprirà la maschera contenente l'elenco delle aziende, come visualizzato nell'immagine seguente

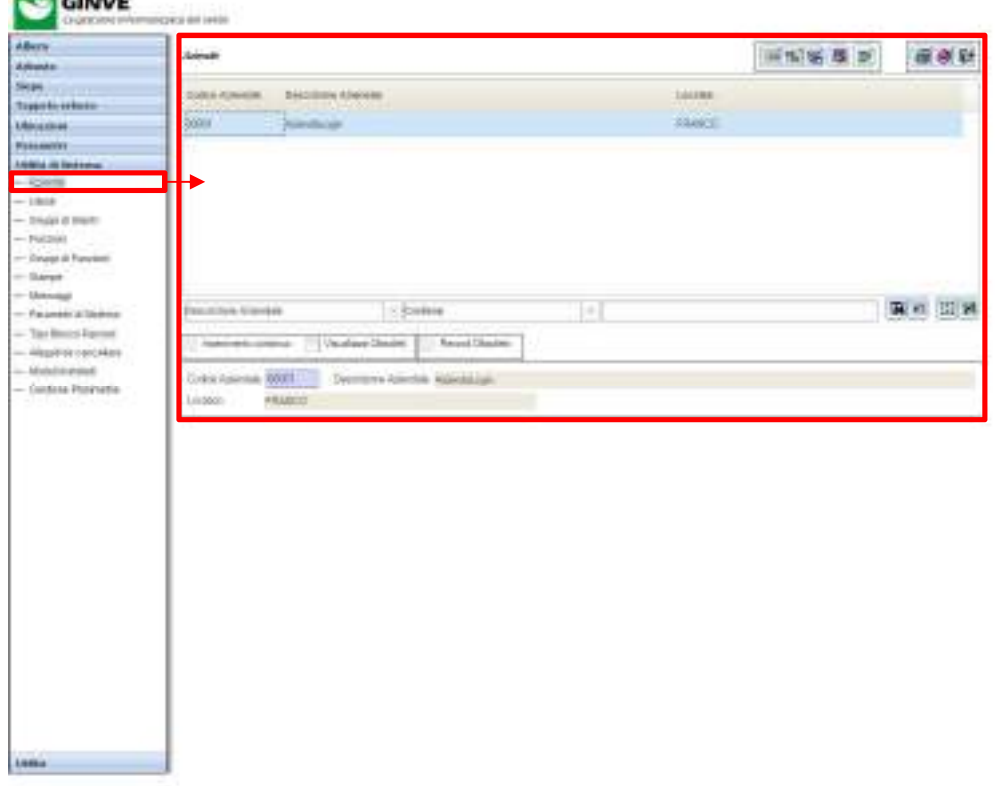

Holiday & ESETTMECRANE LA Fun (250)

- **4.** Dalla maschera è possibile effettuare le seguenti operazioni:
	- a. Aggiungere una nuova azienda
	- b. Clonare le informazioni di un'azienda (cambiandone il codice azienda)
	- c. Modificare un'azienda
	- d. Eliminare un'azienda

GINVE.cloud – MANUALE D'USO

Holiday / ESETTMETRAN LAWNOOD

#### **3.2. Gestione utenti**

La maschera di gestione utenti consente la creazione la modifica e l'eliminazione degli utenti di GINVE.

Per accedere all'interfaccia di gestione utenti attenersi alla seguente procedura:

- **1.** Dal Menù Oggetti fare click su Utilità di Sistema per espanderne il contenuto
- **2.** Fare click su Utenti

**BOW ......** 

**3.** Si aprirà la maschera contenente l'elenco delle utenti, come visualizzato nell'immagine seguente

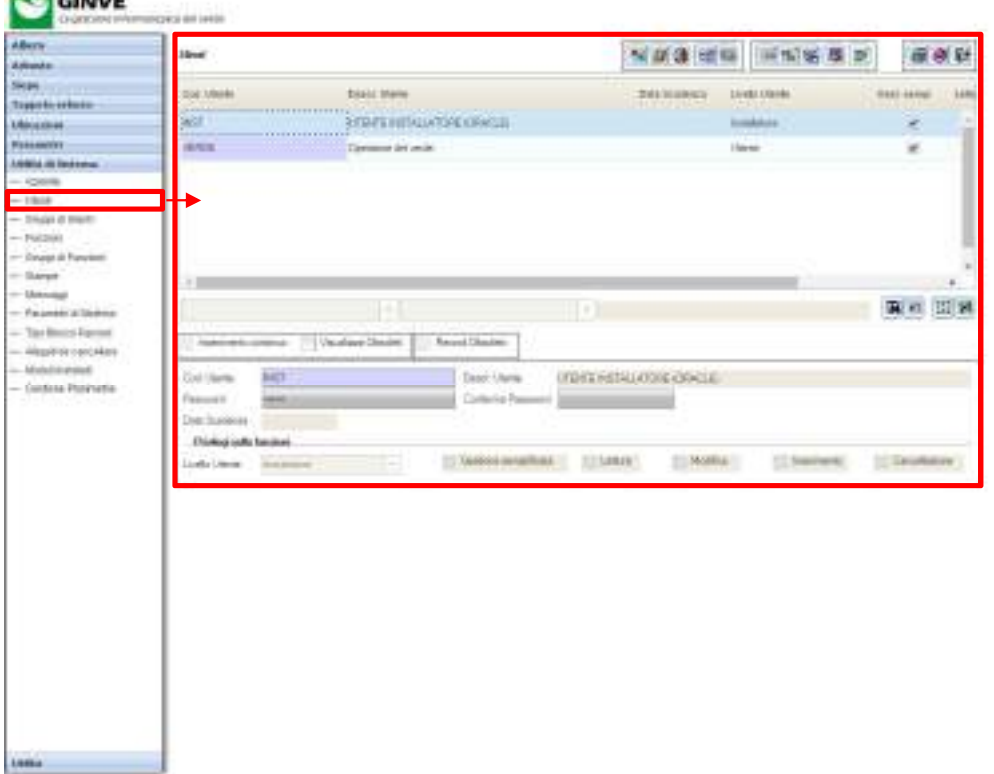

**4.** Dalla maschera è possibile effettuare le seguenti operazioni:

- a. Aggiungere un nuovo utente
- b. Clonare le informazioni di un utente (cambiandone il codice utente)
- c. Modificare un utente, la password ed i relativi privilegi di accesso a GINVE
- d. Eliminare un utente
- e. Associare l'utente ad un'azienda
- f. Assegnare funzioni specifiche all'utente
- g. Assegnare un gruppo di funzioni all'utente
- h. Assegnare i privilegi sui moduli installati all'utente
- i. Assegnare i privilegi sui layer grafici all'utente

denser (2201100-busi-chive-1000

#### **3.2.1 Associazione dell'azienda all'utente**

La seguente procedura spiega come associare una o più aziende ad un utente in GINVE.

- **1.** Dal Menù Oggetti fare click su Utilità di Sistema per espanderne il contenuto
- **2.** Fare click su Utenti

**BOW** -----

**3.** Si aprirà la maschera contenente l'elenco delle utenti, come visualizzato nell'immagine seguente

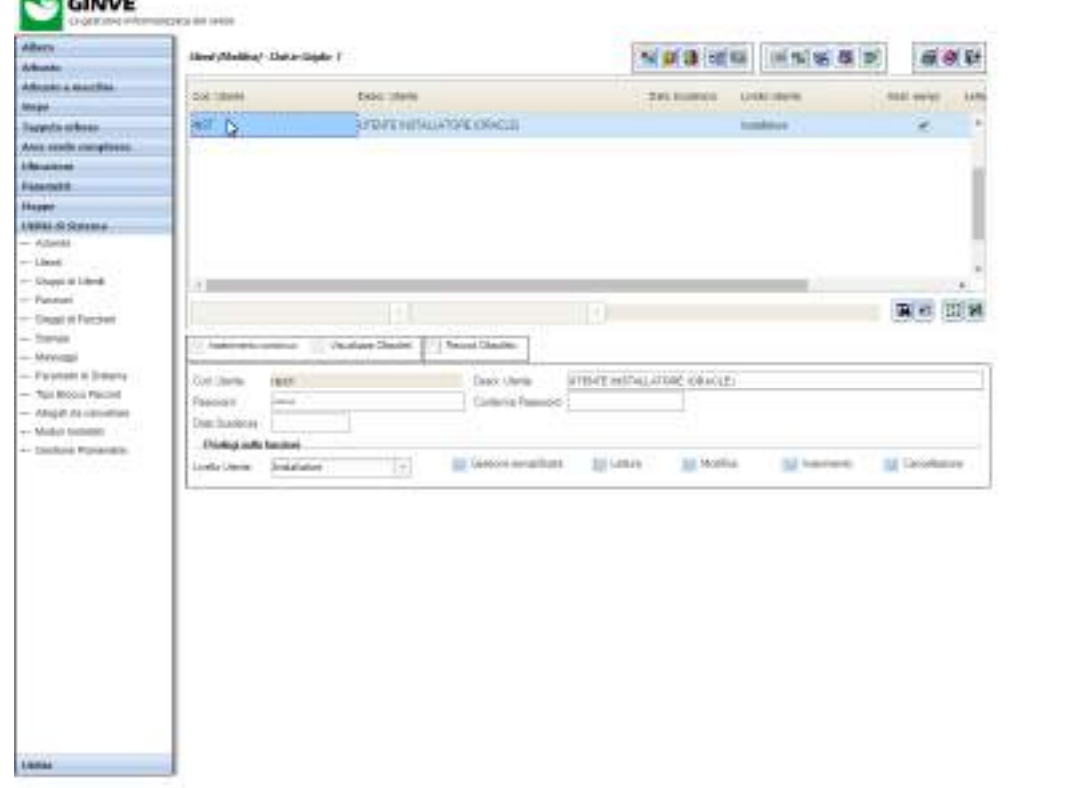

- **4.** Selezionare l'utente a cui si desidera associare una o più aziende
- **5.** Premere il pulsante Modifica
- **6.** Premere il pulsante Associa Aziende **[21]** per visualizzare la maschera di associazione aziende
- **7.** Selezionare l'azienda dalla colonna Aziende a destra e Avvalendosi del pulsante Associa  $\bigcirc$  o Rimuovi associare una o più aziende all'utente come visualizzato nella seguente immagine

versione 1.2

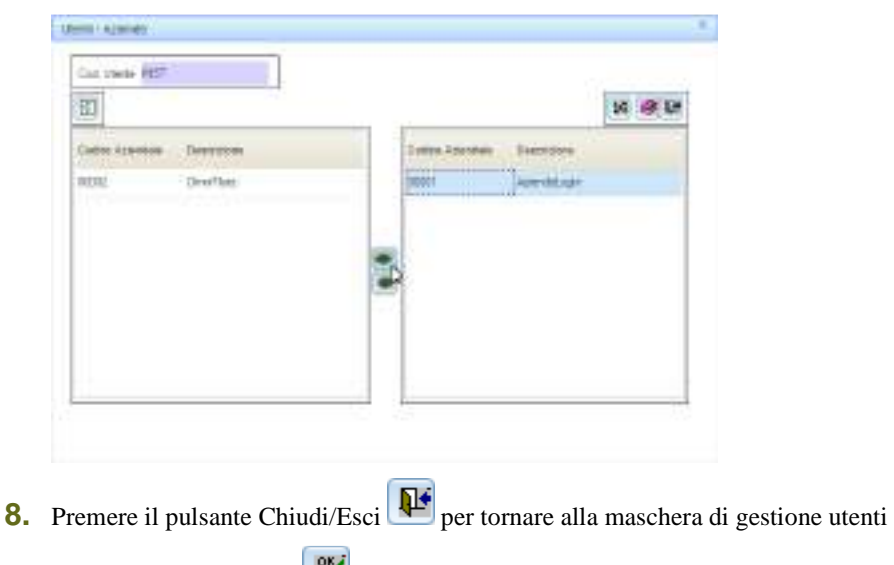

### **9.** Premere il pulsante OK per salvare

### **3.2.2 Associazione delle funzioni all'utente**

La seguente procedura spiega come associare delle funzioni ad un utente in GINVE.

- **1.** Dal Menù Oggetti fare click su Utilità di Sistema per espanderne il contenuto
- **2.** Fare click su Utenti
- **3.** Si aprirà la maschera contenente l'elenco delle utenti, come visualizzato nell'immagine seguente

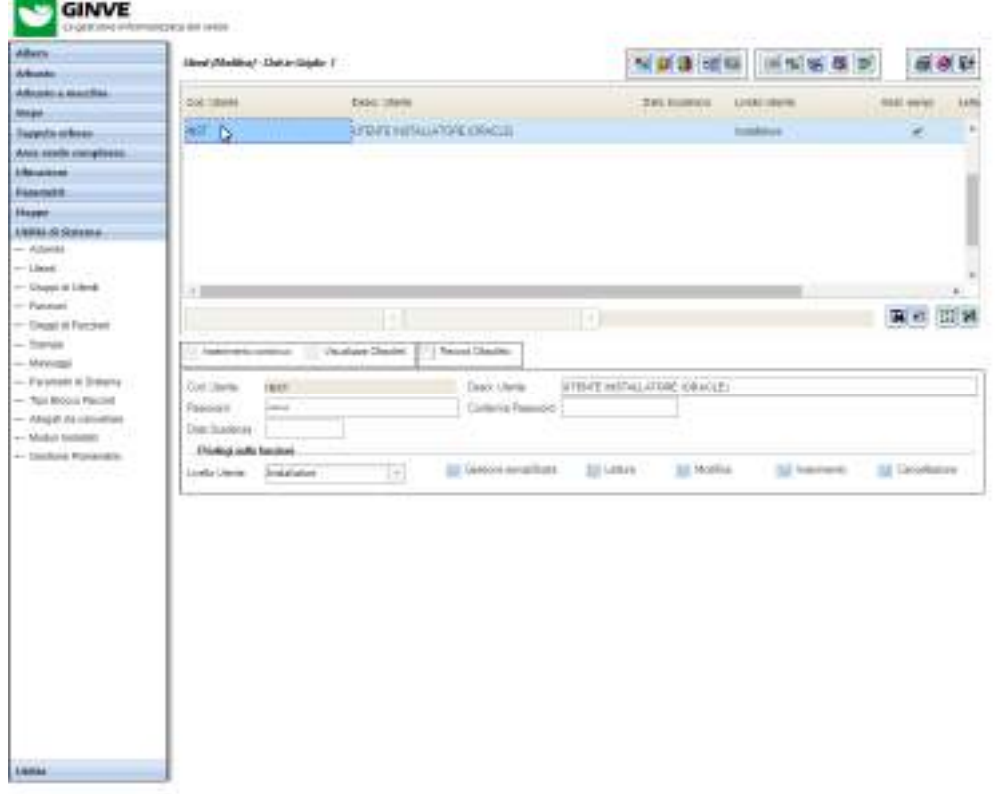

denver (2201100 Aug 10 Ave 1050)

- **4.** Selezionare l'utente a cui si desidera assegnare le funzioni
- 唱 **5.** Premere il pulsante Modifica
- **6.** Premere il pulsante Associa Funzioni **di per visualizzare la maschera di associazione delle funzioni all'utente**
- **7.** Selezionare le funzioni dalla colonna Funzioni a destra e Avvalendosi del pulsante Associa  $\bullet$  o Rimuovi definire l'associazione delle funzioni all'utente come visualizzato nella seguente immagine

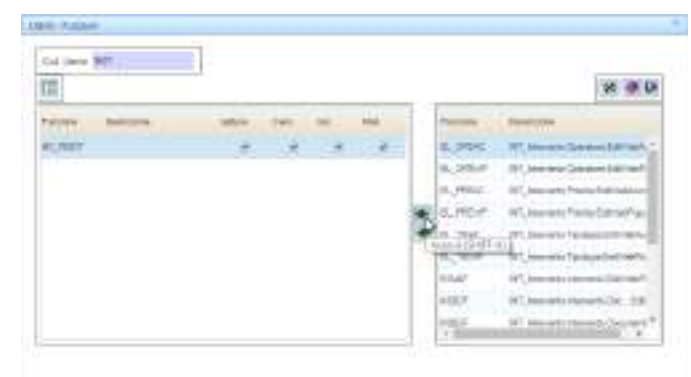

- **8.** Selezionare i permessi relativi a Lettura, Cancellazione, Inserimento e Modifica per ogni funzione associata attivando gli appositi flag nella colonna Funzione di sinistra
- **9.** Premere il pulsante Chiudi/Esci **per tornare alla maschera di gestione utenti**
- **10.** Premere il pulsante OK per salvare

mer (2201100-bas (23m) (23)

#### **3.2.3 Associazione di un gruppo funzioni all'utente**

La seguente procedura spiega come associare un gruppo funzioni ad un utente in GINVE.

- **1.** Dal Menù Oggetti fare click su Utilità di Sistema per espanderne il contenuto
- **2.** Fare click su Utenti

**BARRA COMPANY** 

**3.** Si aprirà la maschera contenente l'elenco delle utenti, come visualizzato nell'immagine seguente

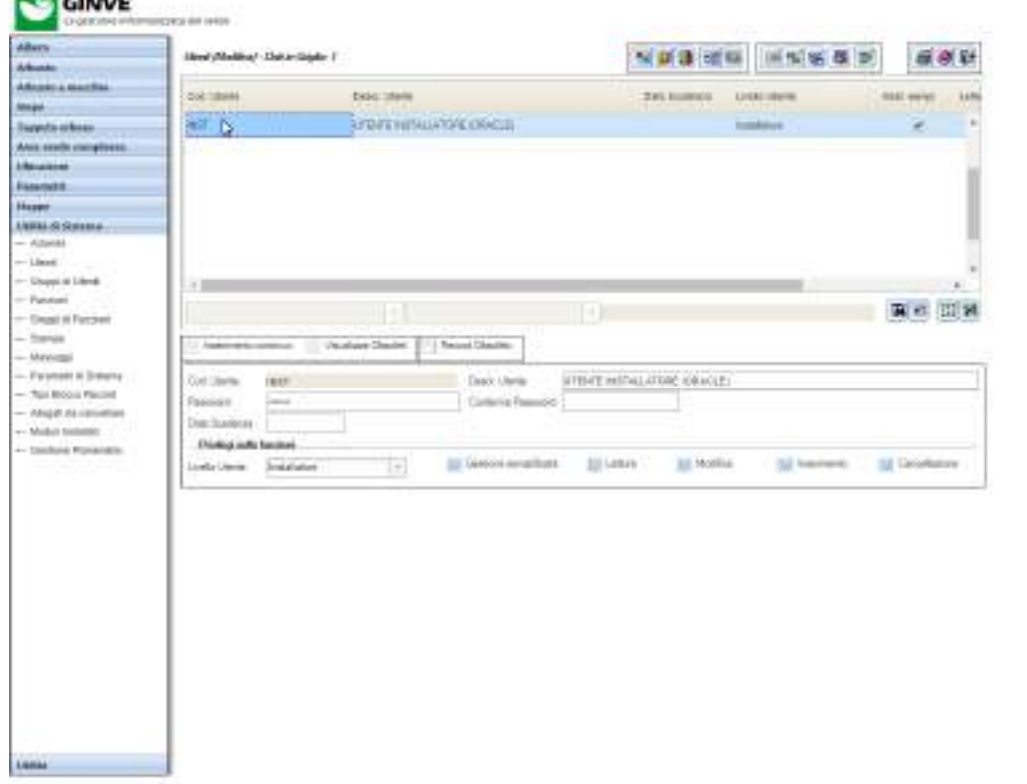

- **4.** Selezionare l'utente a cui si desidera assegnare il gruppo funzioni
- **5.** Premere il pulsante Modifica
- **6.** Premere il pulsante Associa Gruppo Funzioni **Cine** per visualizzare la maschera di associazione del gruppo funzioni all'utente
- **7.** Selezionare il gruppo funzioni dalla colonna Gruppo Funzioni a destra e Avvalendosi del pulsante Associa Rimuovi definire l'associazione al/ai gruppo/i funzioni all'utente come visualizzato nella seguente immagine

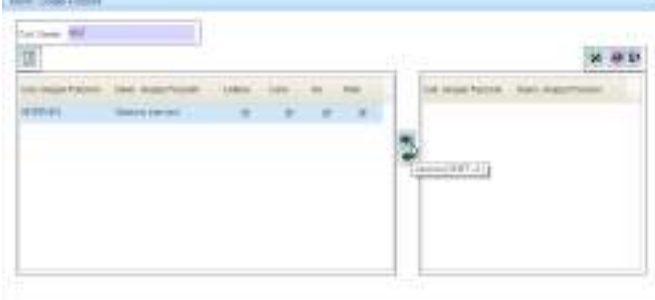

- **8.** Selezionare i permessi relativi a Lettura, Cancellazione, Inserimento e Modifica per ogni gruppo di funzioni associato attivando gli appositi flag nella colonna Gruppo Funzione di sinistra
- **9.** Premere il pulsante Chiudi/Esci per tornare alla maschera di gestione utenti

**10.** Premere il pulsante OK per salvare

#### **3.2.4 Assegnazione dei privilegi sui moduli installati all'utente**

La seguente procedura spiega come assegnare i privilegi sui moduli installati ad un utente in modo che quest'ultimo possa gestire determinati oggetti in GINVE.

- **1.** Dal Menù Oggetti fare click su Utilità di Sistema per espanderne il contenuto
- **2.** Fare click su Utenti

**BOOK** 

**3.** Si aprirà la maschera contenente l'elenco delle utenti, come visualizzato nell'immagine seguente

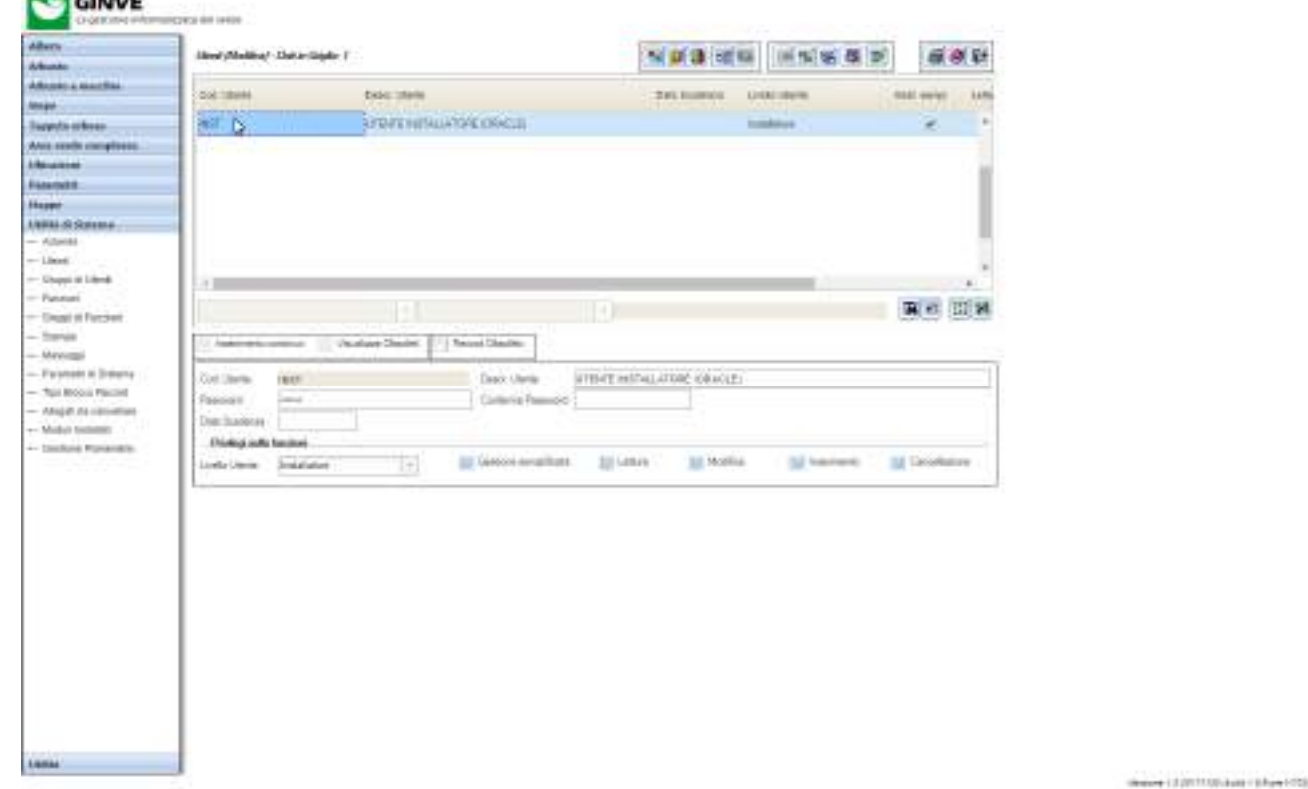

- **4.** Selezionare l'utente a cui si desidera assegnare i privilegi
- **5.** Premere il pulsante Modifica
- **6.** Premere il pulsante Assegna Privilegi Moduli Installati per visualizzare la maschera di assegnazione privilegi moduli installati
- **7.** Selezionare il modulo dalla colonna Modulo a destra e Avvalendosi del pulsante Associa **della Rimuovi** definire l'assegnazione dei moduli all'utente come visualizzato nella seguente immagine

versione 1.2

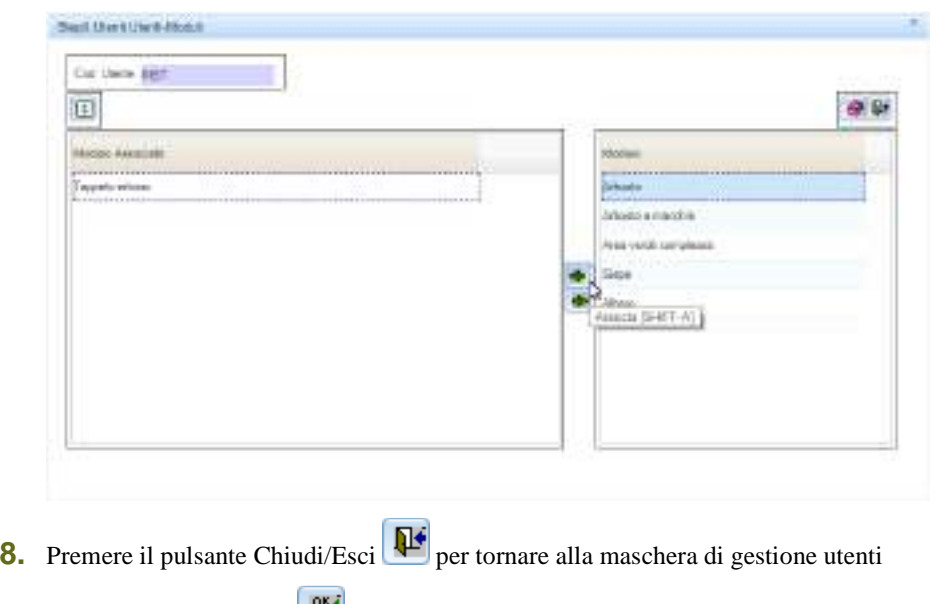

**9.** Premere il pulsante OK per salvare

#### **3.2.5 Assegnazione dei privilegi sui layers grafici all'utente**

La seguente procedura spiega come assegnare i privilegi sui layers grafici ad un utente in modo che quest'ultimo possa gestire determinati oggetti in GINVE.

- **1.** Dal Menù Oggetti fare click su Utilità di Sistema per espanderne il contenuto
- **2.** Fare click su Utenti
- **3.** Si aprirà la maschera contenente l'elenco delle utenti, come visualizzato nell'immagine seguente

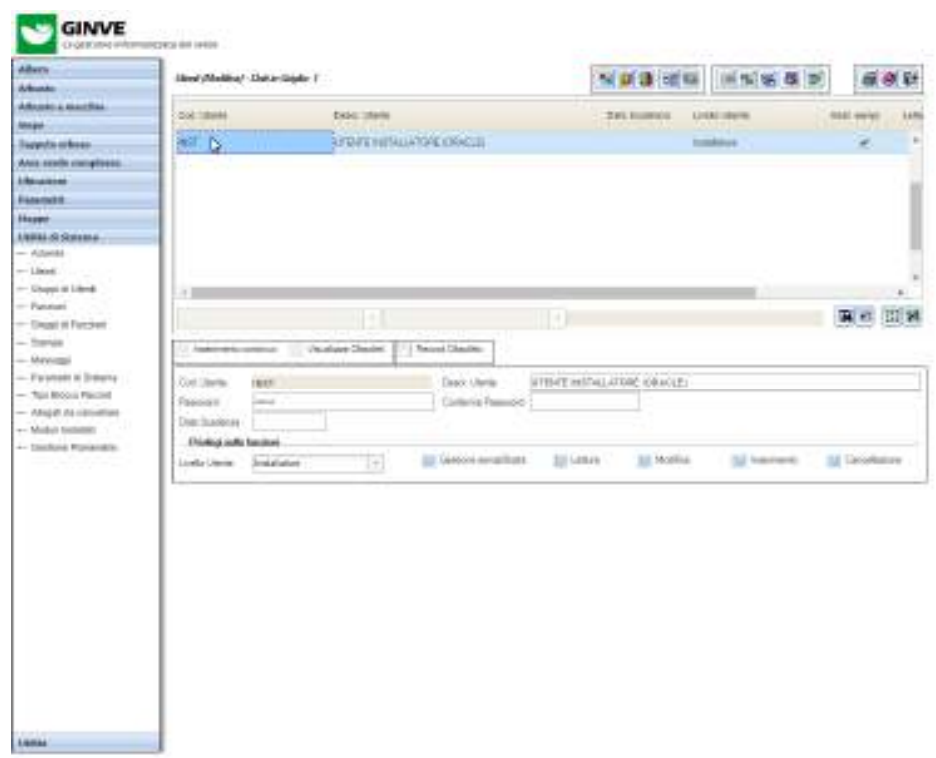

three (2)2710 has chies (2)

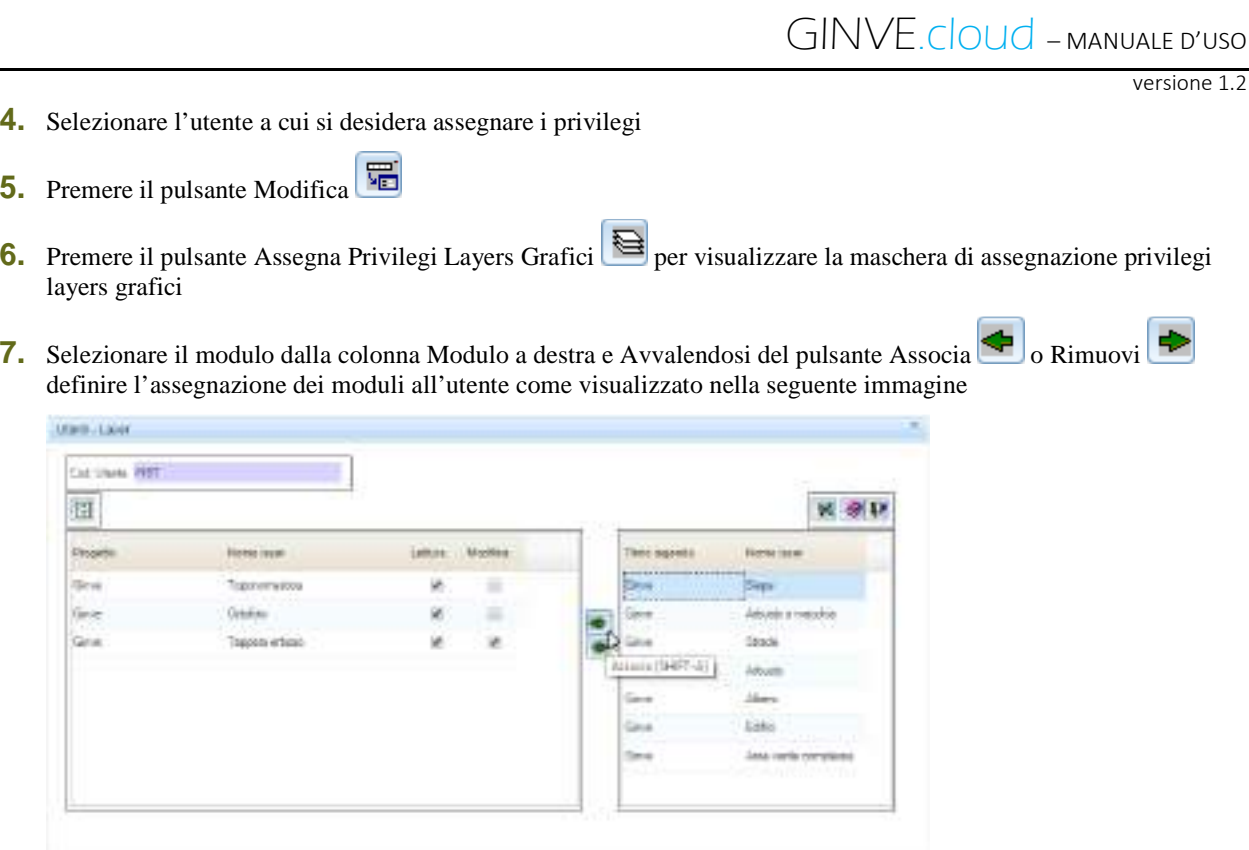

- 8. Premere il pulsante Chiudi/Esci **per tornare alla maschera di gestione utenti**
- 9. Premere il pulsante OK <sup>or</sup> per salvare

Holiday / ESETTMETRAN LAWNOOD

#### **3.3. Gruppi di utenti**

**REAGANE** 

La maschera di gestione gruppi utenti consente la creazione la modifica e l'eliminazione dei gruppi di utenti di GINVE.

Per accedere all'interfaccia di gestione Gruppi di Utenti attenersi alla seguente procedura:

- **1.** Dal Menù Oggetti fare click su Utilità di Sistema per espanderne il contenuto
- **2.** Fare click su Gruppi di Utenti
- **3.** Si aprirà la maschera contenente l'elenco dei Gruppi di Utenti, come visualizzato nell'immagine seguente

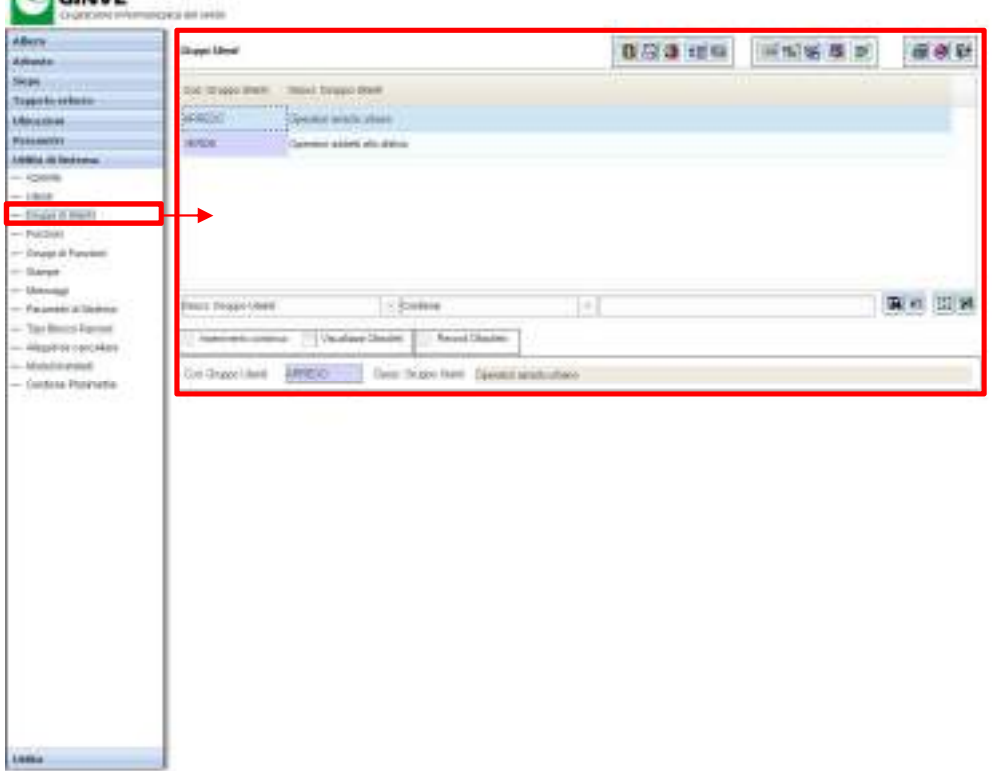

**4.** Dalla maschera è possibile effettuare le seguenti operazioni:

- a. Aggiungere un nuovo gruppo di utenti
- b. Clonare le informazioni di un gruppo di utenti (cambiando il codice gruppo utenti)
- c. Modificare un gruppo di utenti
- d. Eliminare un gruppo di utenti
- e. Assegnare i singoli utenti al gruppo di utenti
- f. Assegnare funzioni specifiche al gruppo di utenti
- g. Assegnare un gruppo di funzioni al gruppo di utenti
- h. Assegnare i privilegi sui moduli installati al gruppo di utenti
- i. Assegnare i privilegi sui layer grafici al gruppo di utenti

#### **3.4. Funzioni**

La maschera di gestione funzioni consente la creazione la modifica e l'eliminazione di funzioni in GINVE.

Per accedere all'interfaccia di gestione Funzioni attenersi alla seguente procedura:

- **1.** Dal Menù Oggetti fare click su Utilità di Sistema per espanderne il contenuto
- **2.** Fare click su Funzioni
- **3.** Si aprirà la maschera contenente l'elenco delle funzioni, come visualizzato nell'immagine seguente

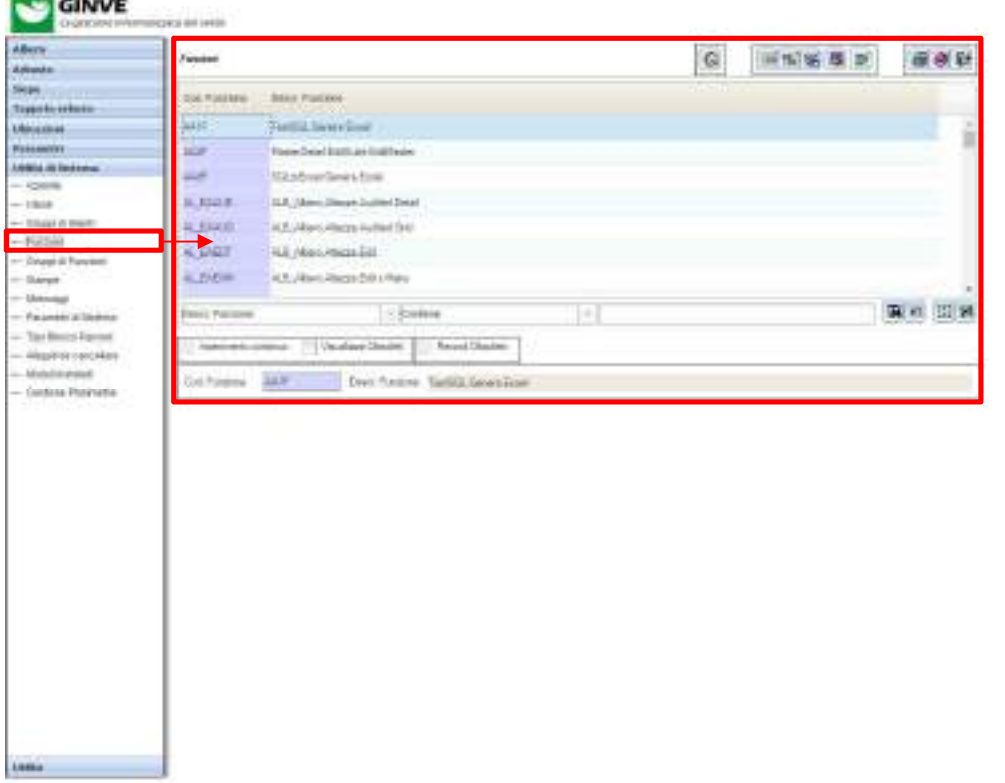

Holiday / ESETTMETRAN LAWNOOD

- **4.** Dalla maschera è possibile effettuare le seguenti operazioni:
	- a. Generare le funzioni
	- b. Aggiungere le funzioni
	- c. Clonare una funzione (cambiando il codice funzione)
	- d. Modificare le funzioni
	- e. Eliminare le funzioni

#### **3.5. Gruppi di funzioni**

La maschera di gestione gruppi di funzioni consente la creazione la modifica e l'eliminazione di gruppi di funzioni in GINVE.

Per accedere all'interfaccia di gestione Gruppi di Funzioni attenersi alla seguente procedura:

- **1.** Dal Menù Oggetti fare click su Utilità di Sistema per espanderne il contenuto
- **2.** Fare click su Gruppi di Funzioni
- **3.** Si aprirà la maschera contenente l'elenco dei gruppi di funzioni, come visualizzato nell'immagine seguente

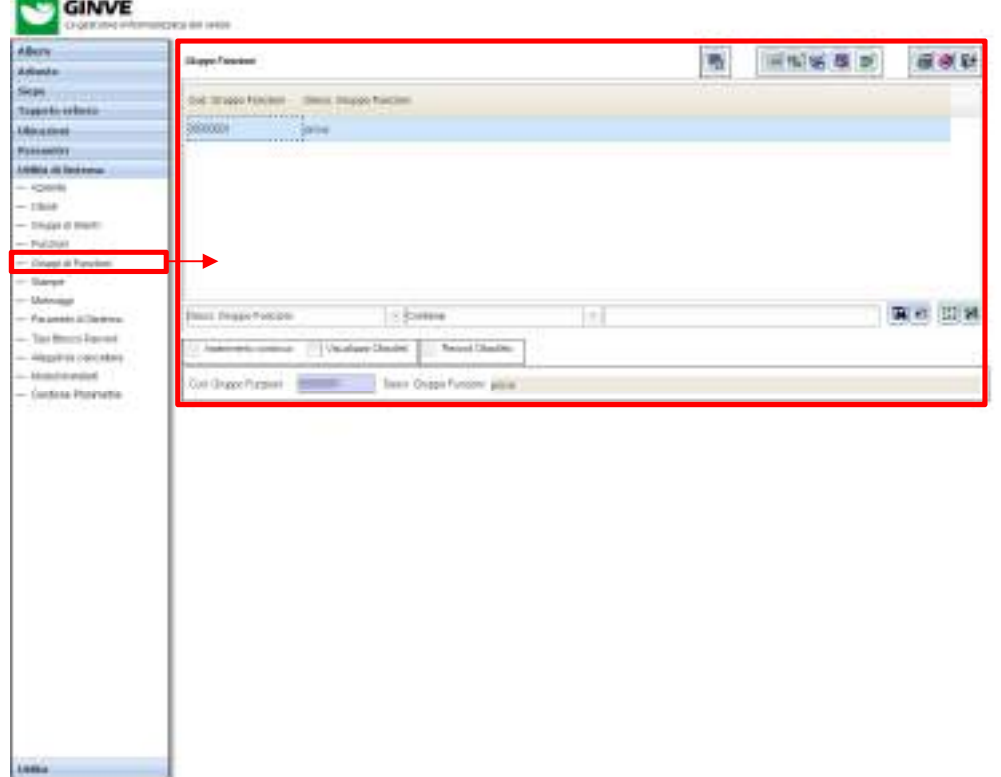

Nodere / EDITTRATEGIAN LA Kera (2008)

- **4.** Dalla maschera è possibile effettuare le seguenti operazioni:
	- a. Assegnare le funzioni al gruppo
	- b. Aggiungere un gruppo di funzioni
	- c. Clonare un gruppo di funzioni (cambiando il codice gruppo funzioni)
	- d. Modificare un gruppo di funzioni
	- e. Eliminare un gruppo di funzioni

### **3.6. Parametri di sistema**

**REAL CHARGE** 

La maschera Parametri di Sistema consente di impostare i parametri generali del sistema GINVE.

Per accedere all'interfaccia Parametri di Sistema attenersi alla seguente procedura:

- **1.** Dal Menù Oggetti fare click su Utilità di Sistema per espanderne il contenuto
- **2.** Fare click su Parametri di Sistema
- **3.** Si aprirà la maschera di gestione dei parametri di sistema, come visualizzato nell'immagine seguente

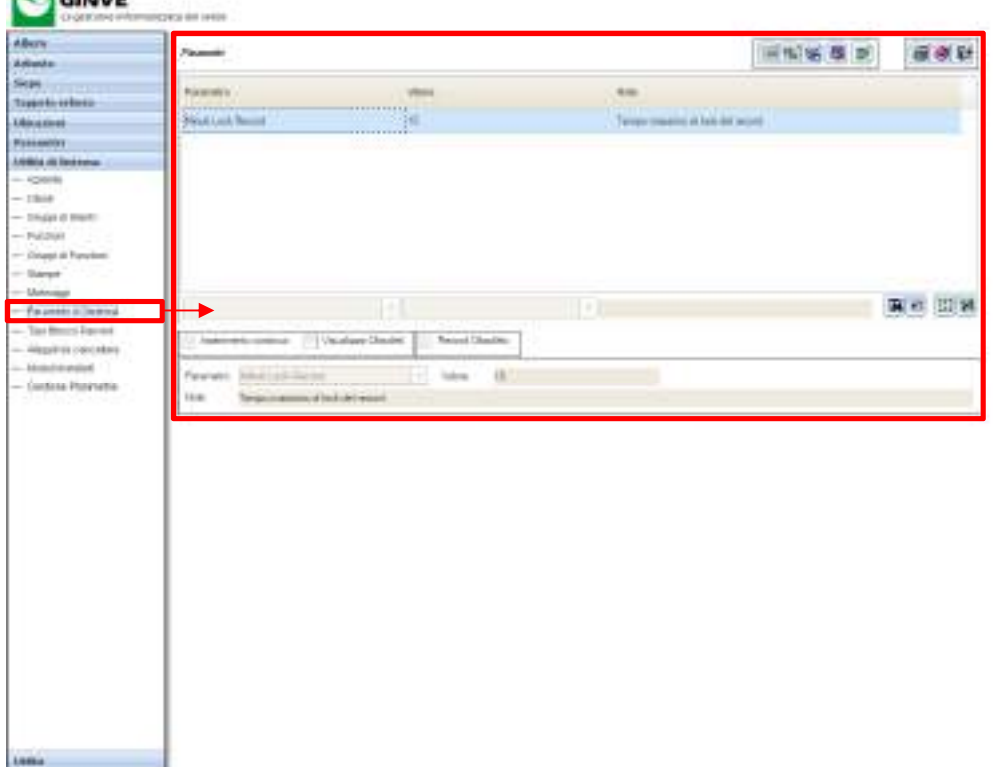

Holiday / ESETTMETRAN LAWNOOD

- **4.** Dalla maschera è possibile effettuare le seguenti operazioni:
	- a. Assegnare un valore a un parametro
	- b. Clonare un parametro
	- c. Modificare un parametro
	- d. Eliminare un parametro

#### **3.7. Tipo blocco record**

La maschera Tipo Blocco Record consente di impostare la tipologia di blocco dei record di GINVE.

Per accedere all'interfaccia Tipo Blocco Record attenersi alla seguente procedura:

- **1.** Dal Menù Oggetti fare click su Utilità di Sistema per espanderne il contenuto
- **2.** Fare click su Tipo Blocco Record
- **3.** Si aprirà la maschera di gestione dei tipo di blocco record, come visualizzato nell'immagine seguente

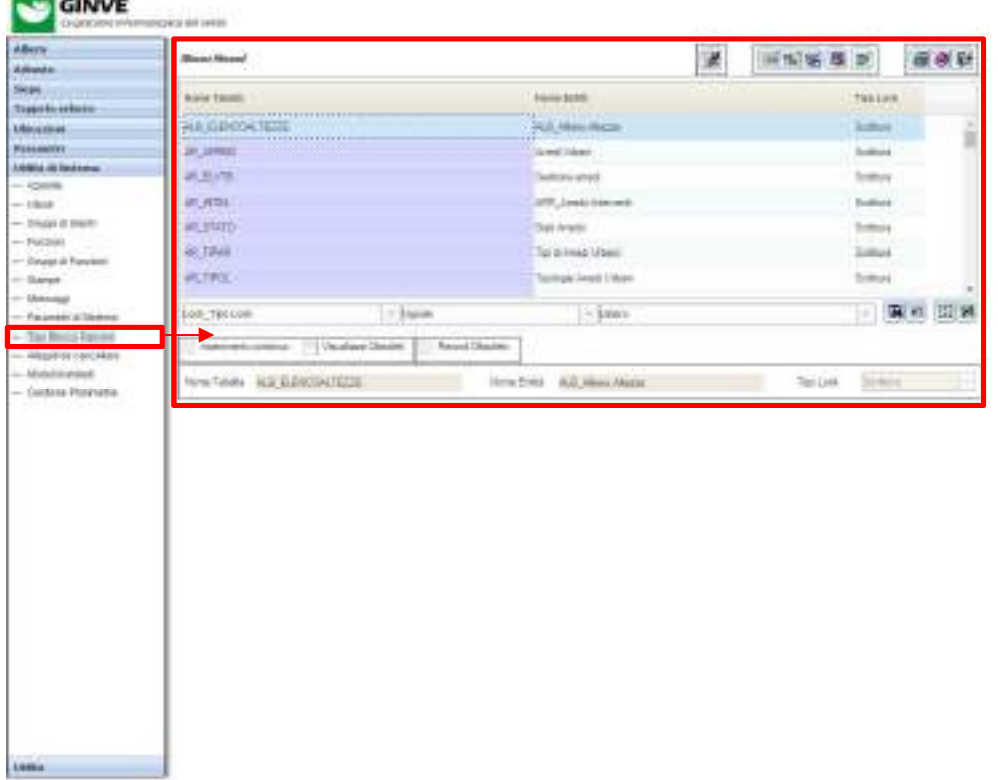

Holiday / ESETTMETRAN LAWNOOD

- **4.** Dalla maschera è possibile effettuare le seguenti operazioni:
	- a. Assegnare un nuovo tipo di blocco record
	- b. Clonare un tipo di blocco record
	- c. Modificare un tipo di blocco record
	- d. Eliminare un tipo di blocco record

Newer / EDITORY Sear Liver (200)

#### **3.8. Allegati da cancellare**

La maschera Allegati da Cancellare consente di eliminare definitivamente gli allegati che sono stati eliminati da una scheda oggetto.

Per accedere all'interfaccia Allegati da Cancellare attenersi alla seguente procedura:

- **1.** Dal Menù Oggetti fare click su Utilità di Sistema per espanderne il contenuto
- **2.** Fare click su Allegati da Cancellare
- **3.** Si aprirà la maschera di gestione degli allegati da cancellare, come visualizzato nell'immagine seguente

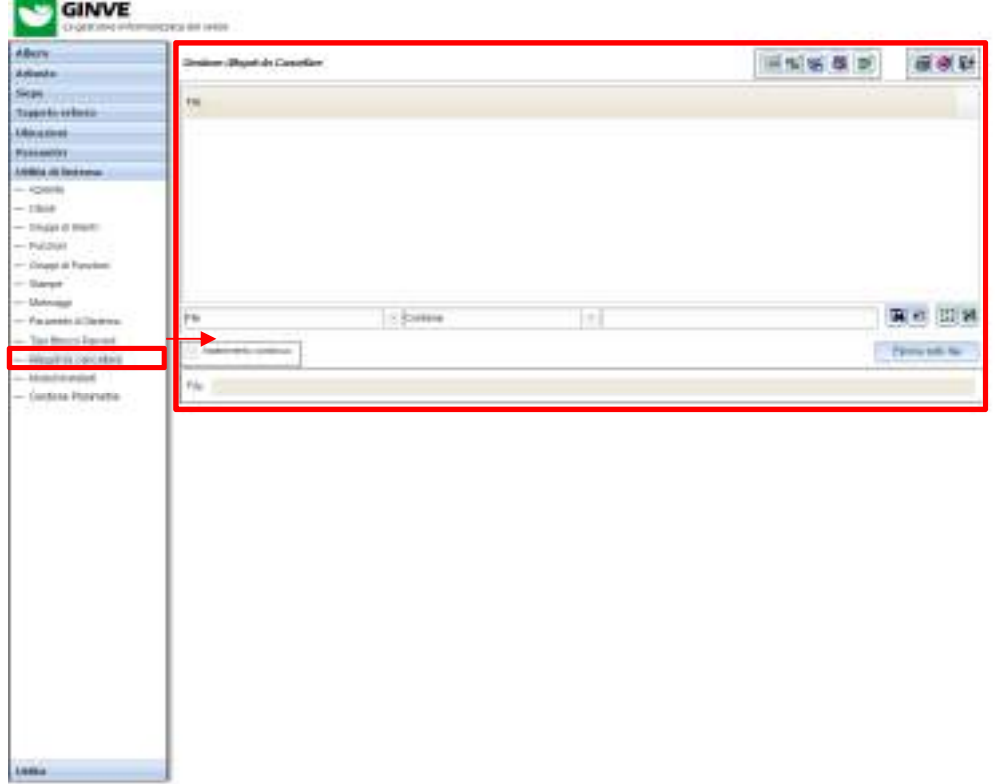

**4.** Premere il pulsante Elimina tutti i file per cancellare definitivamente tutti i file che non sono più collegati alle schede oggetto.

#### **3.9. Moduli Installati**

La maschera Moduli installati consente di gestire i moduli forniti con l'applicativo GINVE .

Per accedere all'interfaccia Moduli Installati attenersi alla seguente procedura:

- **1.** Dal Menù Oggetti fare click su Utilità di Sistema per espanderne il contenuto
- **2.** Fare click su Moduli Installati
- **3.** Si aprirà la maschera di gestione moduli installati, come visualizzato nell'immagine seguente

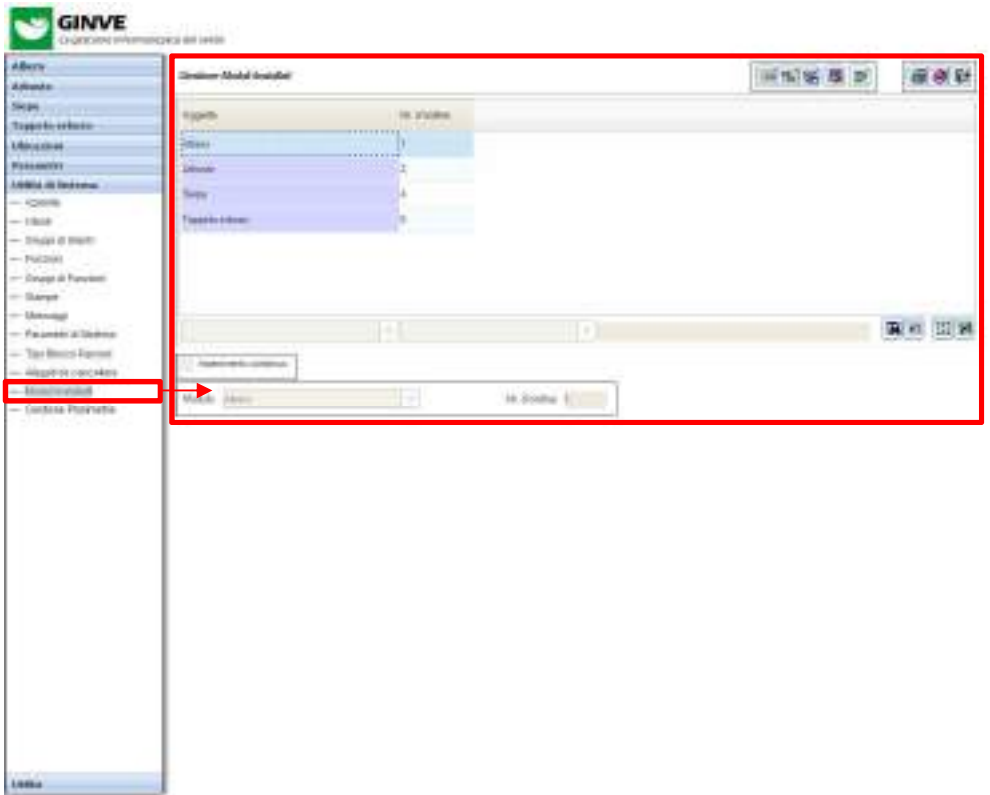

Holiday / ESETTMETRAN LAWNOOD

- **4.** Dalla maschera è possibile effettuare le seguenti operazioni:
	- a. Aggiungere un nuovo modulo installato
	- b. Modificare l'ordinamento di un modulo installato
	- c. Eliminare un modulo installato

versione 1.2

### **3.10. Gestione planimetrie**

La maschera Gestione Planimetrie consente di gestire i moduli forniti con l'applicativo GINVE .

Per accedere all'interfaccia Gestione Planimetrie attenersi alla seguente procedura:

- **1.** Dal Menù Oggetti fare click su Utilità di Sistema per espanderne il contenuto
- **2.** Fare click su Gestione Planimetrie
- **3.** Si aprirà la maschera di gestione planimetrie, come visualizzato nell'immagine seguente

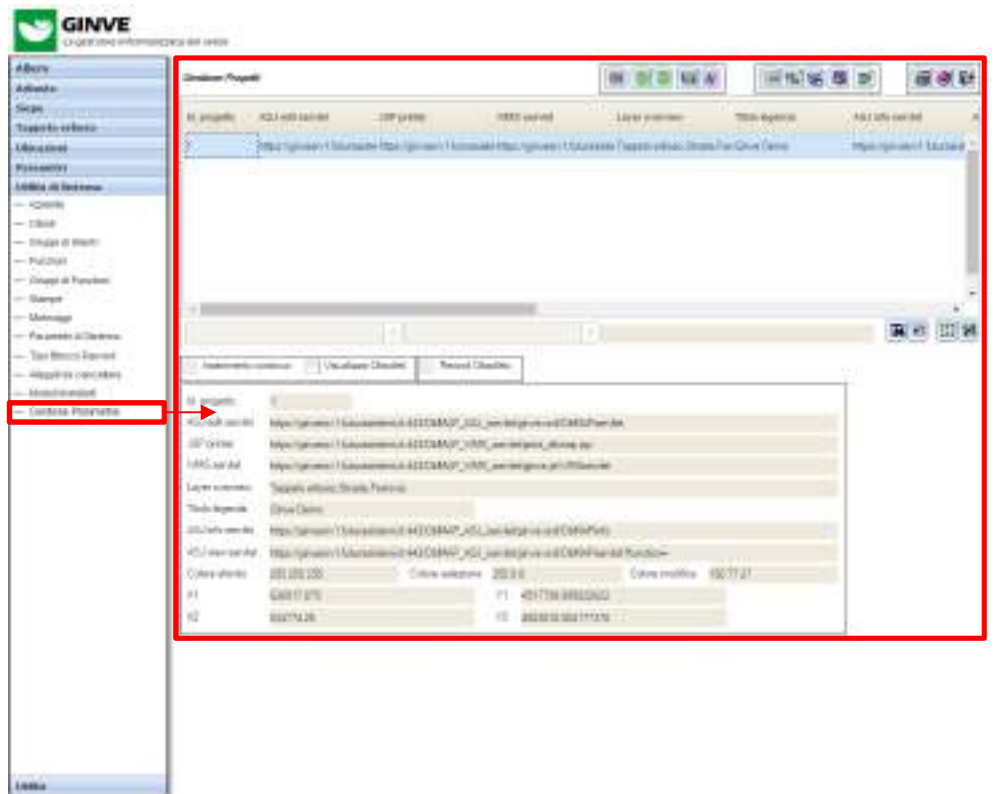

Holiday / ESETTMETRAN LAWNOOD

- **4.** Dalla maschera è possibile effettuare le seguenti operazioni:
	- a. Visualizzare la planimetri selezionata
	- b. Importare un progetto DbMAP
	- c. Esportare un progetto DBMAP
	- d. Visualizzare l'elenco dei layer
	- e. Visualizzare l'elenco dei tematismi
	- f. Definire la configurazione di una nuova planimetria
	- g. Modificare la configurazione di una planimetria
	- h. Eliminare una planimetria

# REQUISITI HARDWARE/SOFTWARE GINVE.cloud

GINVE.cloud (https://www.ginve.it/prodotti/ginve-cloud) è la nuova piattaforma WEB GIS di Futura Sistemi che consente agli operatori di accedere, tramite un browser Internet, alla mappa e i dati del censimento. Il vantaggio rispetto a GINVE.shp è la possibilità di accesso alla piattaforma ovunque ci si trovi, lo stesso vale per gli allegati (documenti, foto, ecc.) che, essendo caricati direttamente sul server GINVE.cloud, sono accessibili in qualsiasi momento. GINVE.cloud rappresenta, inoltre, una valida piattaforma di comunicazione con pubblico consentendo di informare i cittadini su servizi, disservizi e particolari condizioni di mobilità (chiusura strade, lavori in corso, ecc.).

Si riportano di seguito le specifiche dell'infrastruttura hardware e il software necessario al funzionamento di GINVE.cloud:

#### Requisiti minimi del sistema server

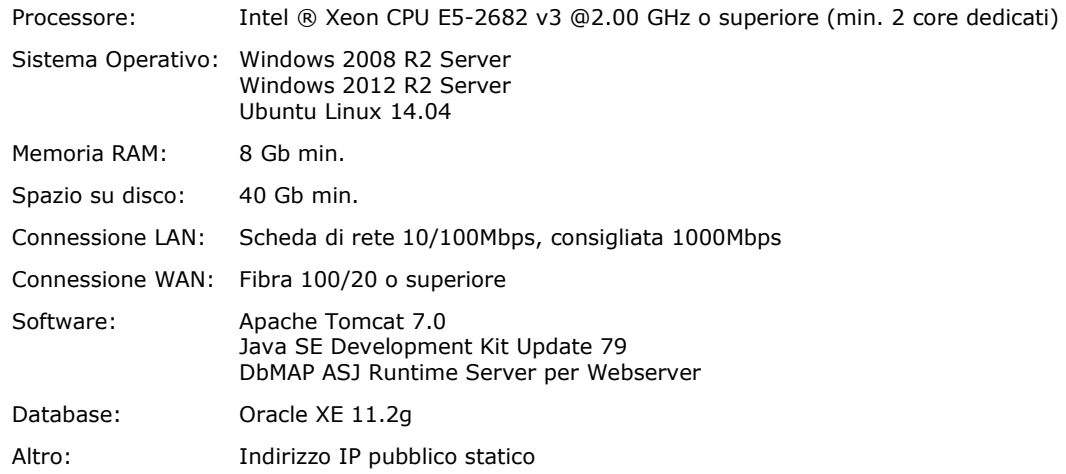

#### Requisiti minimi del sistema client

Browser: È supportata solo l'ultima versione scaricabile dal repository dei rispettivi produttori per:

- Google Chrome
- Microsoft Internet Explorer 11
- Microsoft Edge
- FireFox
- Safari

Display: Risoluzione minima richiesta 1280x1024

Connessione LAN: Scheda di rete 10/100Mbps, consigliata 1000Mbps

Connessione WAN: Fibra 100/20 o superiore

Sarà cura del cliente predisporre l'infrastruttura di rete (Router, Firewall, VPN, ecc.) affinché la piattaforma sia accessibile ai client interni ed esterni al perimetro aziendale.

Al fine di poter garantire il regolare espletamento del servizio di assistenza remota ed aggiornamento di GINVE, dovrà essere consentito a Futura Sistemi accedere alla macchina virtuale tramite RDP o altro strumento scelto dal cliente.

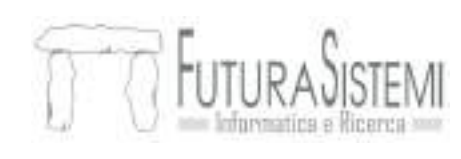

**Futura Sistemi s.r.l.** Via Saragat, 21 info@futurasistemi.it Italy

(+39) 045 510 712 37066 Sommacampagna (VR)

© Futura Sistemi s.r.l. tutti i diritti riservati

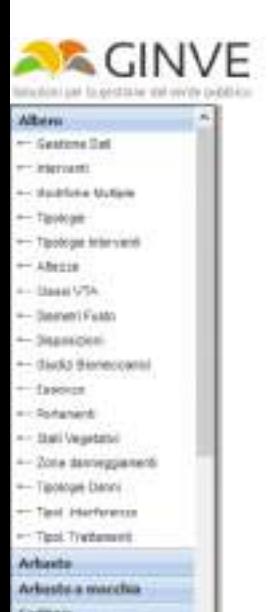

Committee and the committee Costinue and the cost of the cost of the cost of the cost of the cost of the cost of the cost of the cost of the cost of the cost of the cost of the cost of the cost of the cost of the cost of the cost of the cost of the c Chemine and the control of the control of Danskatore paletta Floridae (1999) fastanels **and the control** Geography

 $\vee$ 

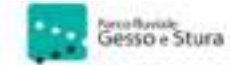

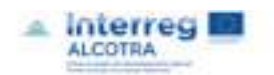

Implote 1.2.20191003 (failst 1.6 6-pm/2270)